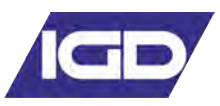

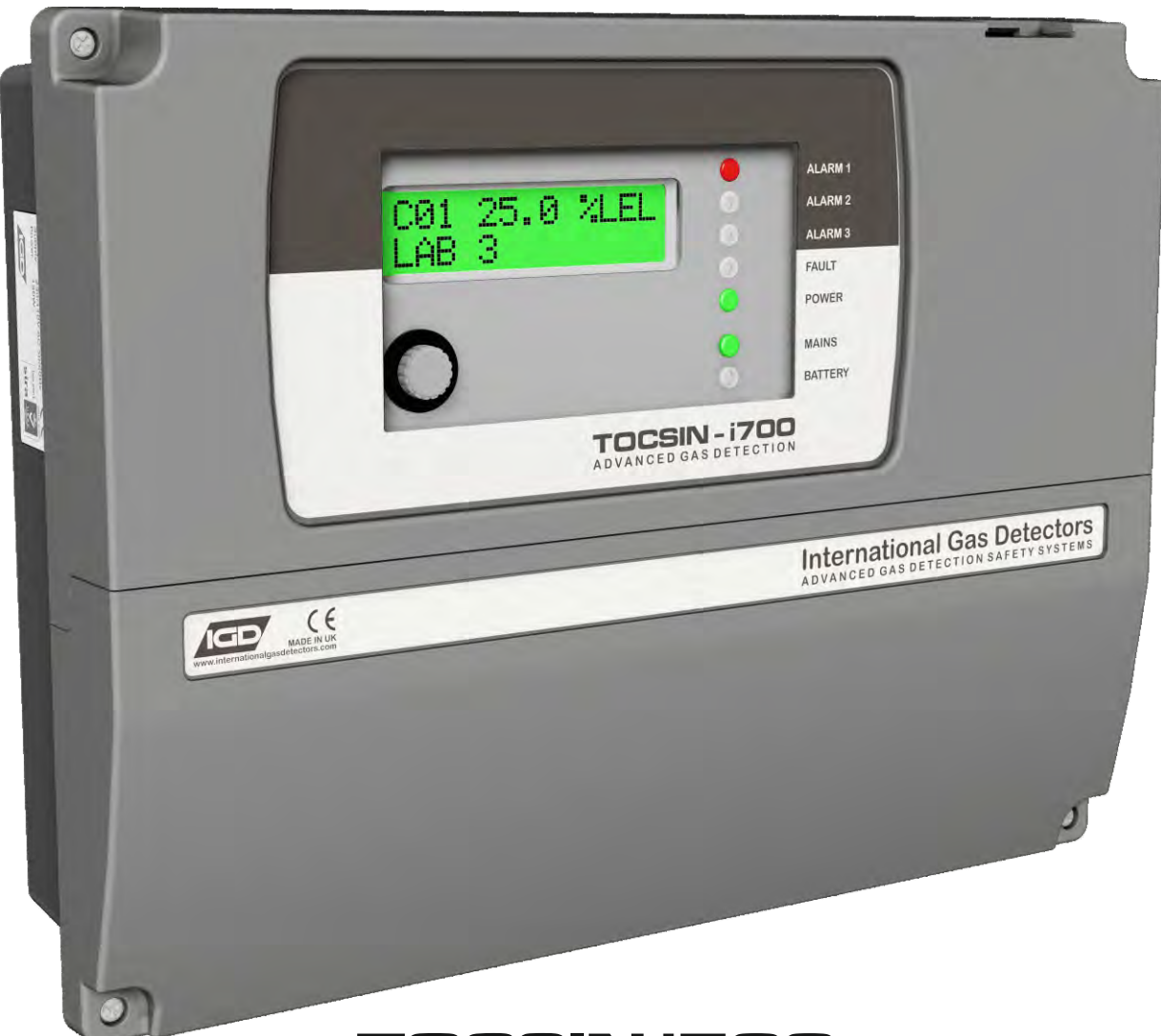

# **TOCSIN i700**

# **INSTALLATION AND USER INSTRUCTIONS**

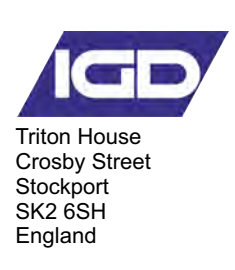

Tel: +44 (0)161 483 1415 Fax: +44 (0) 161 484 2345 Email: sales@internationalgasdetectors.com Website: www.internationalgasdetectors.com

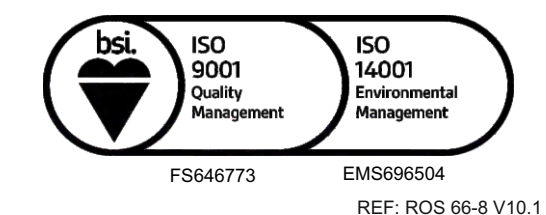

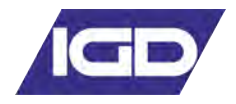

# **Table of Contents**

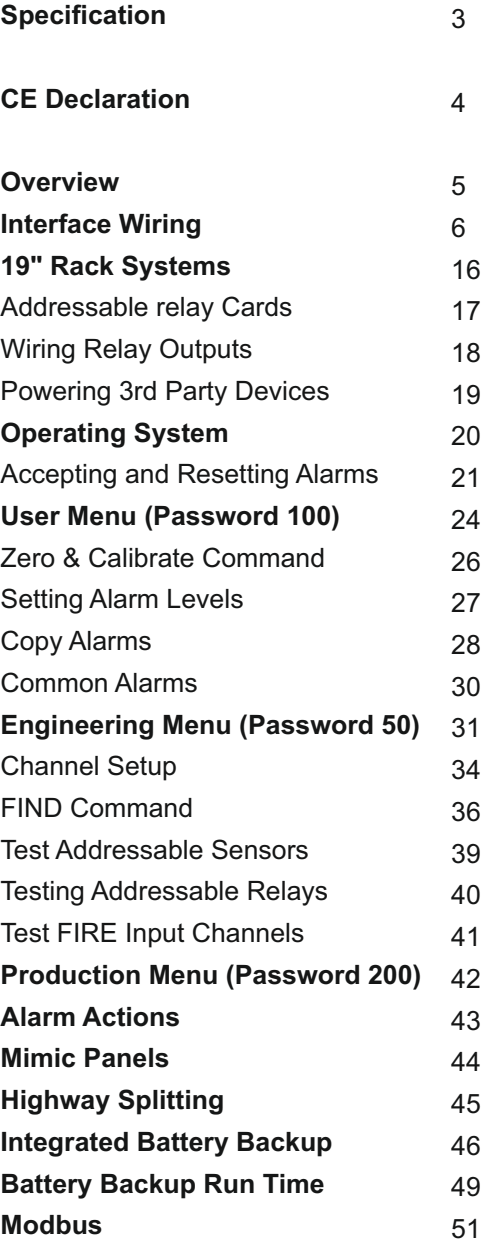

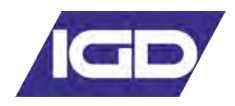

#### **This product must be earthed in accordance with local safety regulations.**

Standard voltage and frequency range is:- The Control Panel leaves the factory configured for the supply voltage stated on the customers order.

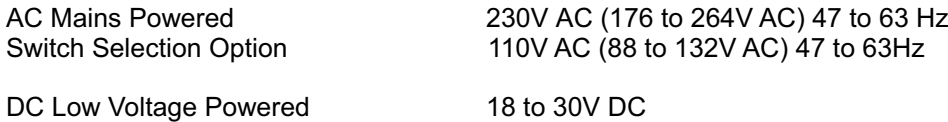

NOTE: Operation on an incorrectly selected supply voltage will damage the controller

Should the control panel be used in conjunction with portable generating equipment, care should be taken to ensure that the electrical supply is within the tolerance band described above. The control panel may be stored at temperatures between  $0^{\circ}$ C and 55 $^{\circ}$ C. If stored at low temperatures and then brought into a warmer environment, condensation may form on some components. In such a situation , this condensation should be allowed to evaporate prior to use of the equipment. If stored at high temperature, care should be taken to ensure that humidity condensation does not enter critical electrical components, for example the power supply. The Control Panel is designed to operate within specification for ambient temperature between 0°C and 55°C, relative humidity up to 95% (non-condensing).

#### **!Warning !**

On installation alarms will need to be configured to signal when monitored gas levels have breached safe limits. The control panel will be shipped in a semi-configured state which must be checked and configured during commissioning to match the applications cause and effect requirements. Failure to do so will result in an ineffective system.

#### **Who should read this manual.**

This manual is intended for use by trained installers of gas detection systems who are technically competent and have all necessary tools to undertake installation and maintenance on this type of equipment.

Failure to install and maintain the equipment properly can render the detection system ineffective.

You should not undertake any of the procedures in this manual if you do not have access to the correct equipment, have not undertaken training on this or similar equipment or are not technically qualified to install this equipment.

Calibration gases and test equipment is available from IGD.

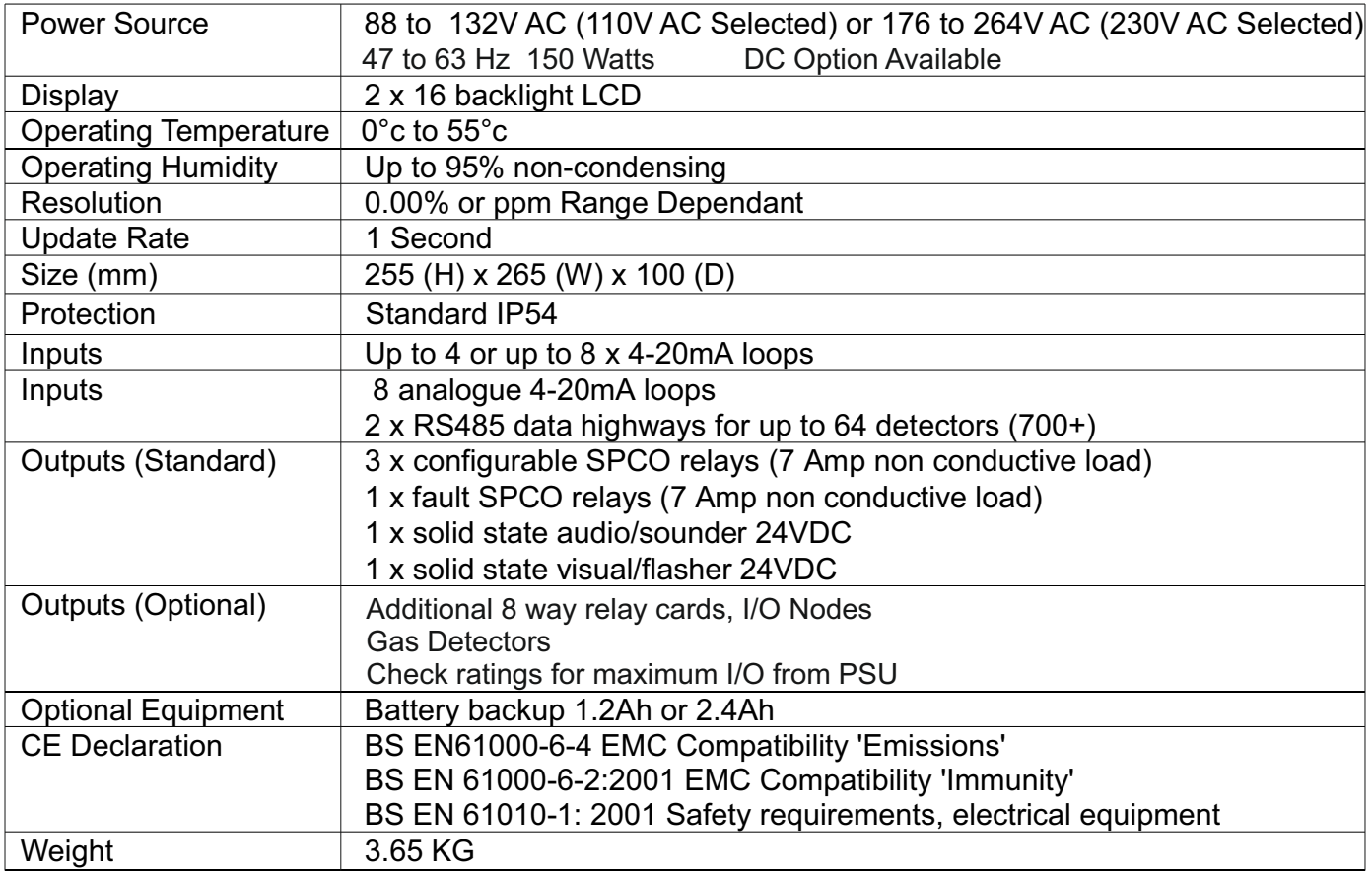

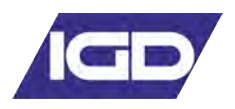

 $\blacksquare$ 

# EC Declaration of Conformity

Issuers name and address:

Oliver IGD Limited of Stockport, SK2 6SH United Kingdom Crosby St, Triton House

Declares that the product listed as:

# **TOCSIN i700**

Addressable & analogue Gas Detection Control Panel

Are in conformity with the provisions of the following European Directive(s) when installed, operated, serviced and maintained in accordance with the installation and operating instructions contained in the product documentation.

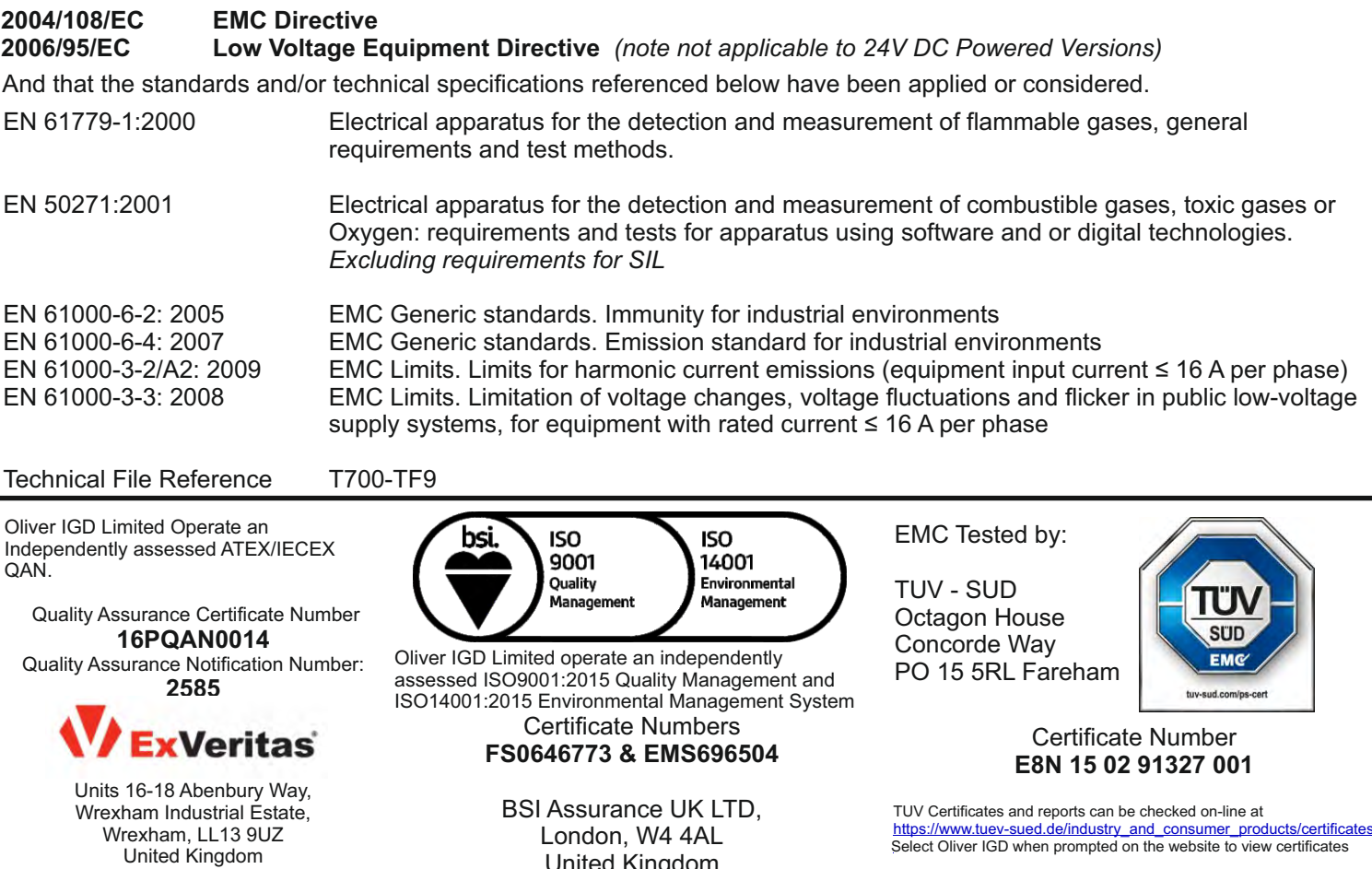

Issued by: Oliver IGD Limited, Stockport, SK2 6SH , United Kingdom Signature: Declaration of Conformity in accordance with EN ISO/IEC 17050-1:2004 Name: Andrew J Collier Position: Managing Director Date: 1.January 2019 Declaration Ref: I700-DEC-1

United Kingdom

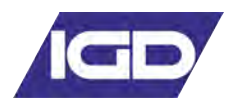

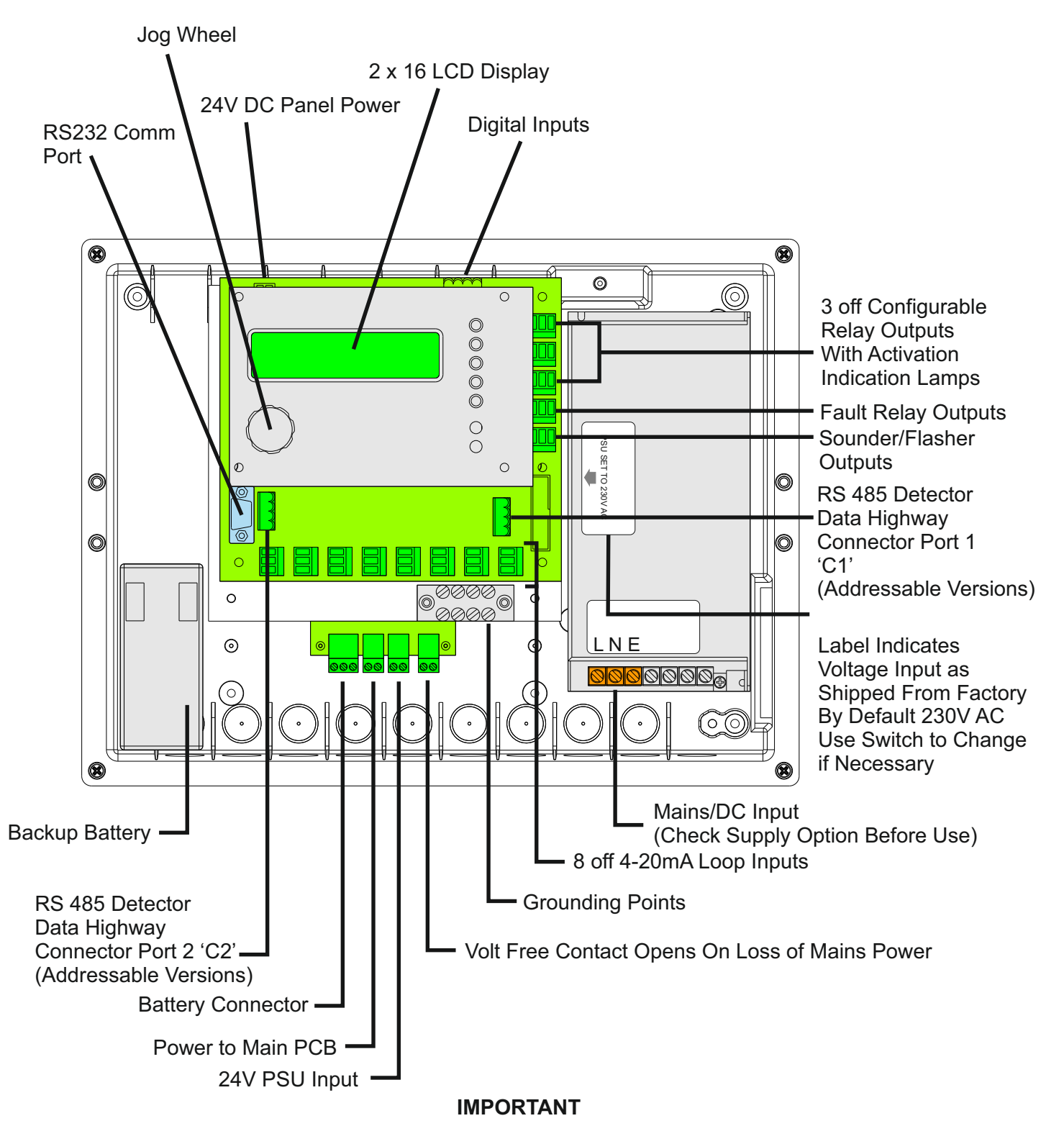

Control panels are usually shipped pre-configured with a basic alarm strategy. Before installation check the documentation provided to ensure the programmed cause and effect matches the site requirement. If it does not then the system will need to be re-programmed by the installer using the embedded panel software or PC based T700 setup software.

When first powering systems which include an IGD battery backup the batteries MUST be connected first for correct operation. During initial startup the panel software will check the battery condition, if mains power is applied first then the batteries cannot be functionally checked and the panel will report an error.

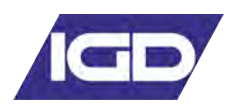

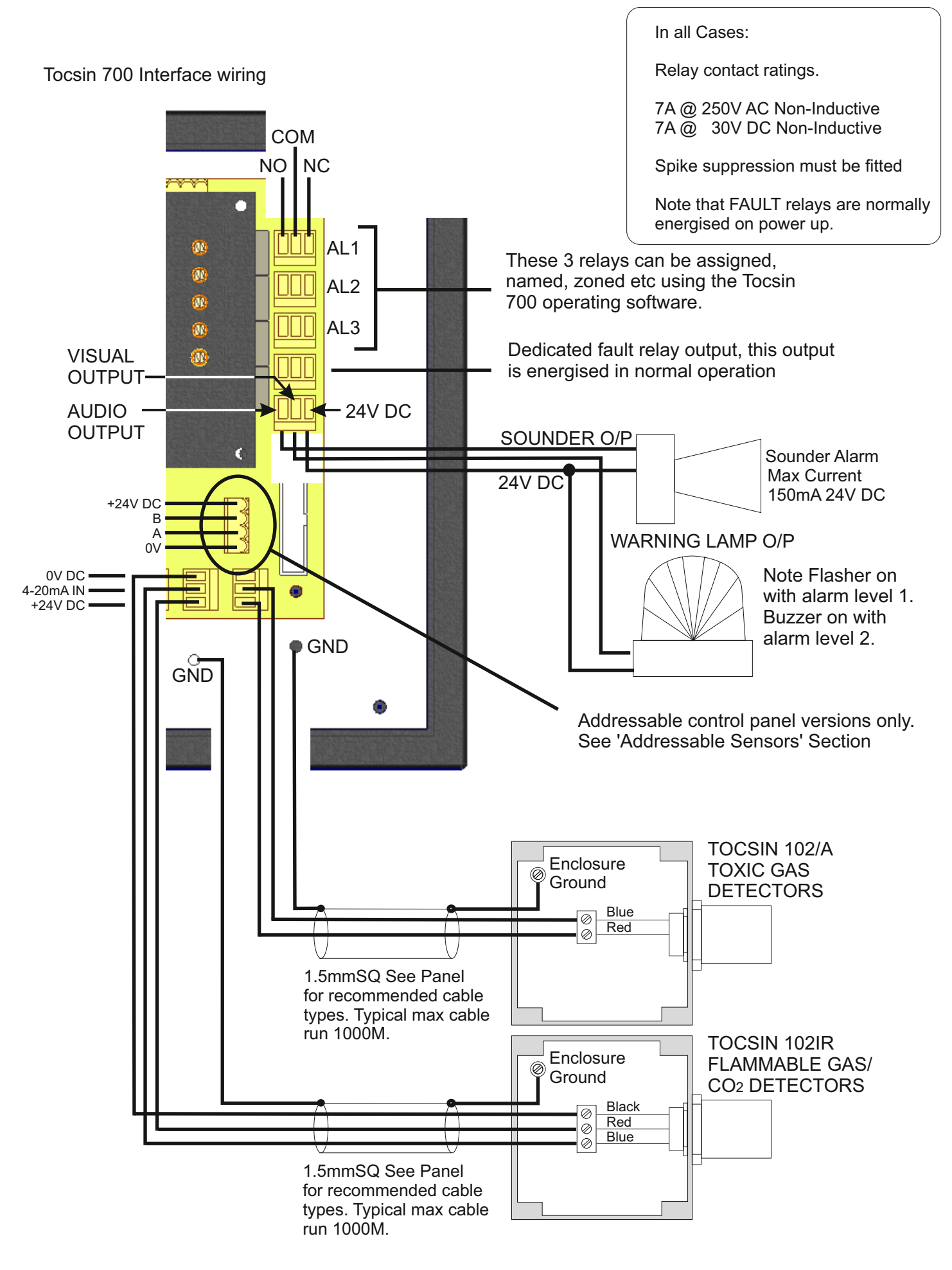

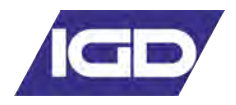

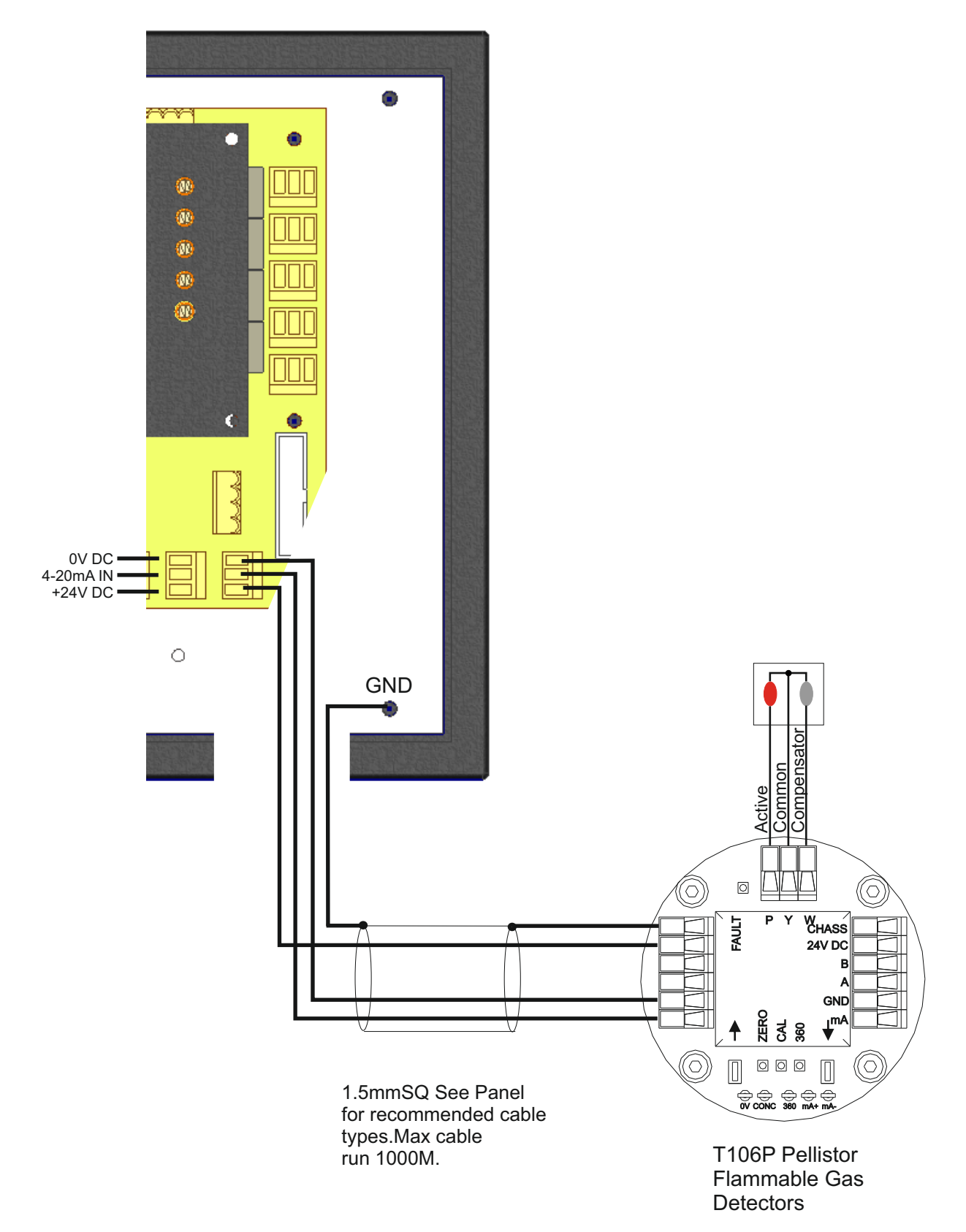

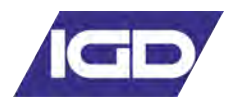

Tocsin 700 Interface wiring...Digital Port

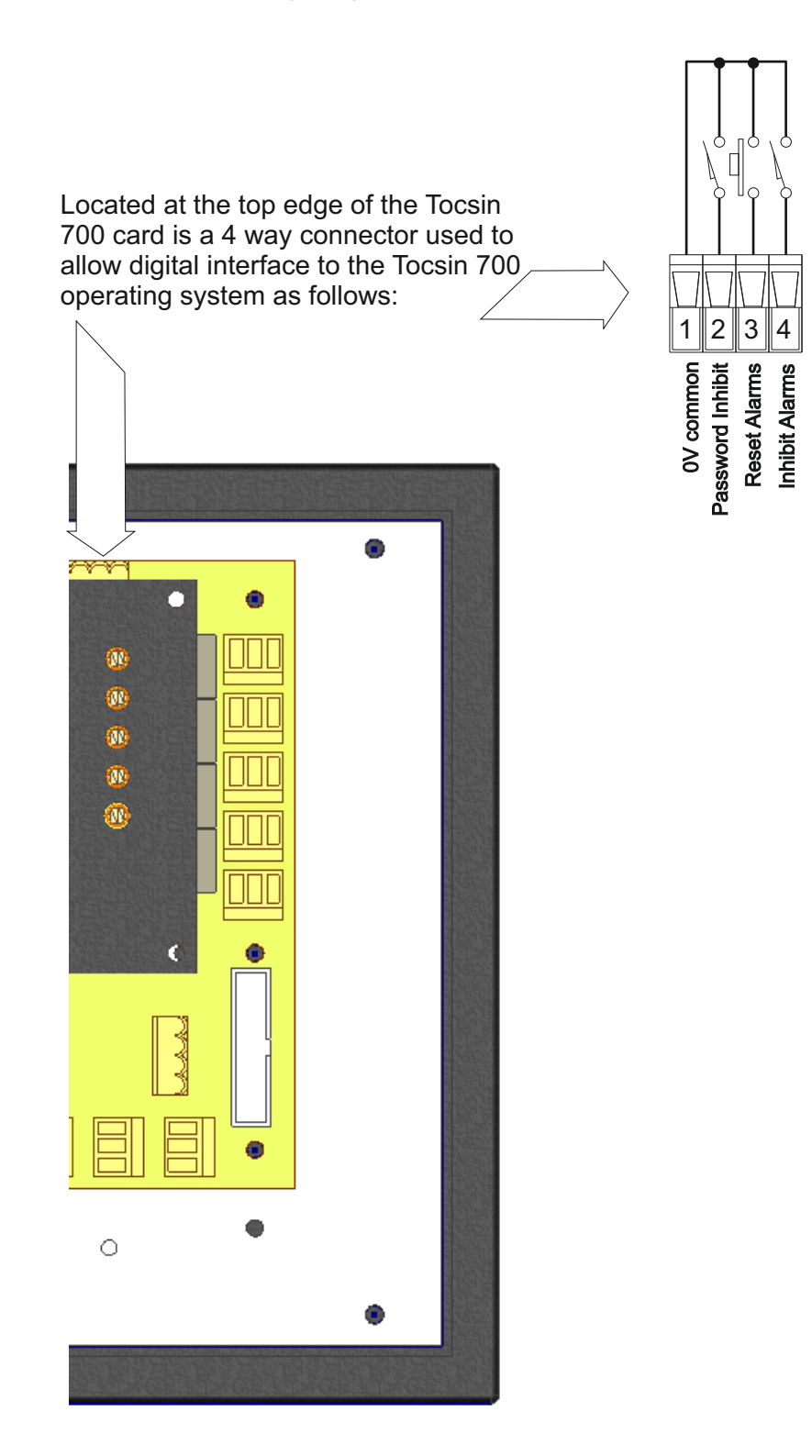

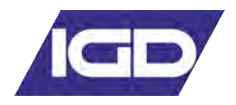

Tocsin 700 to Tocsin 103 2 wire Detector Series

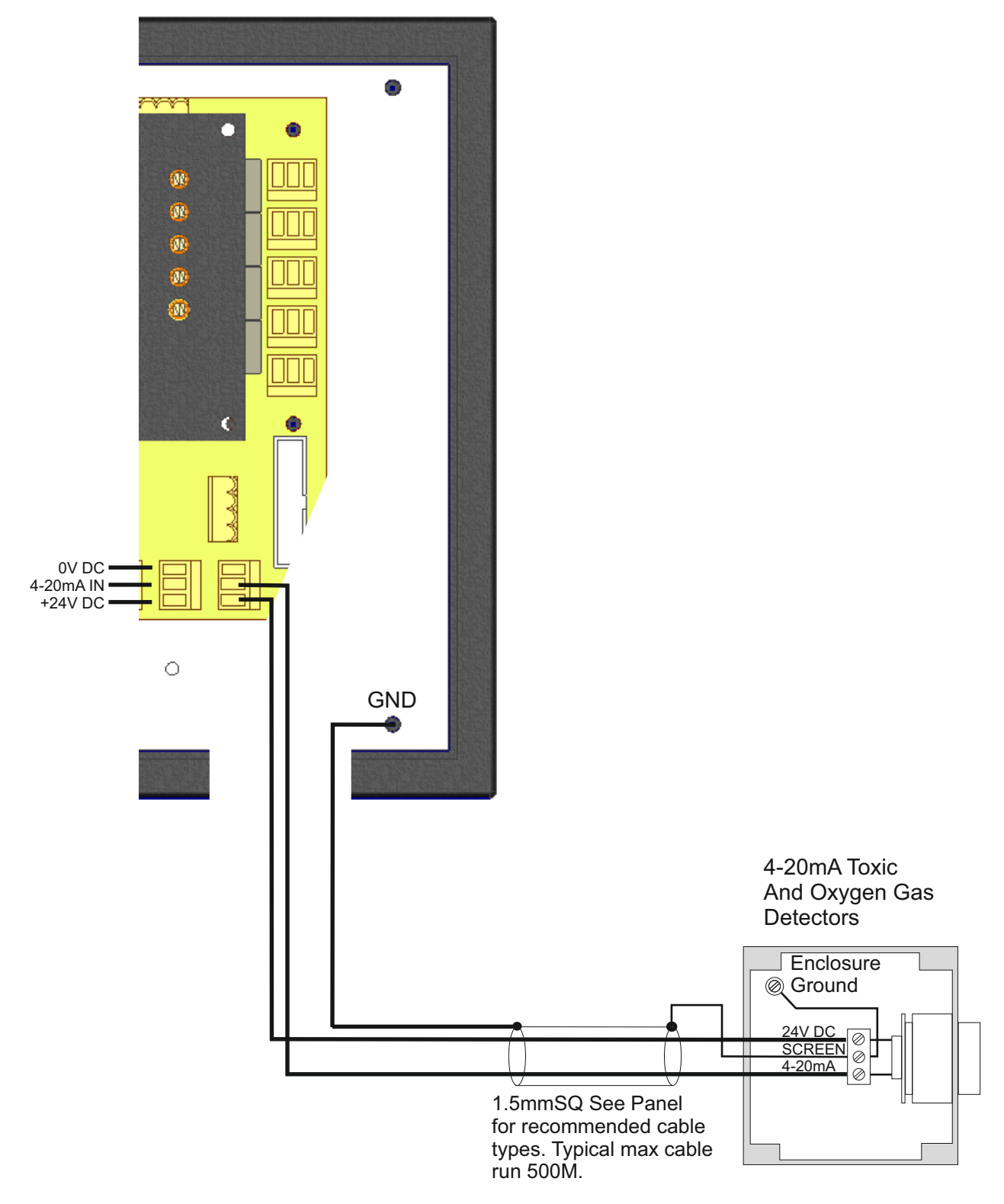

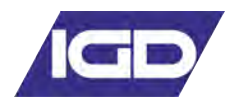

# Tocsin 700 to Tocsin 103 3 wire Detector Series

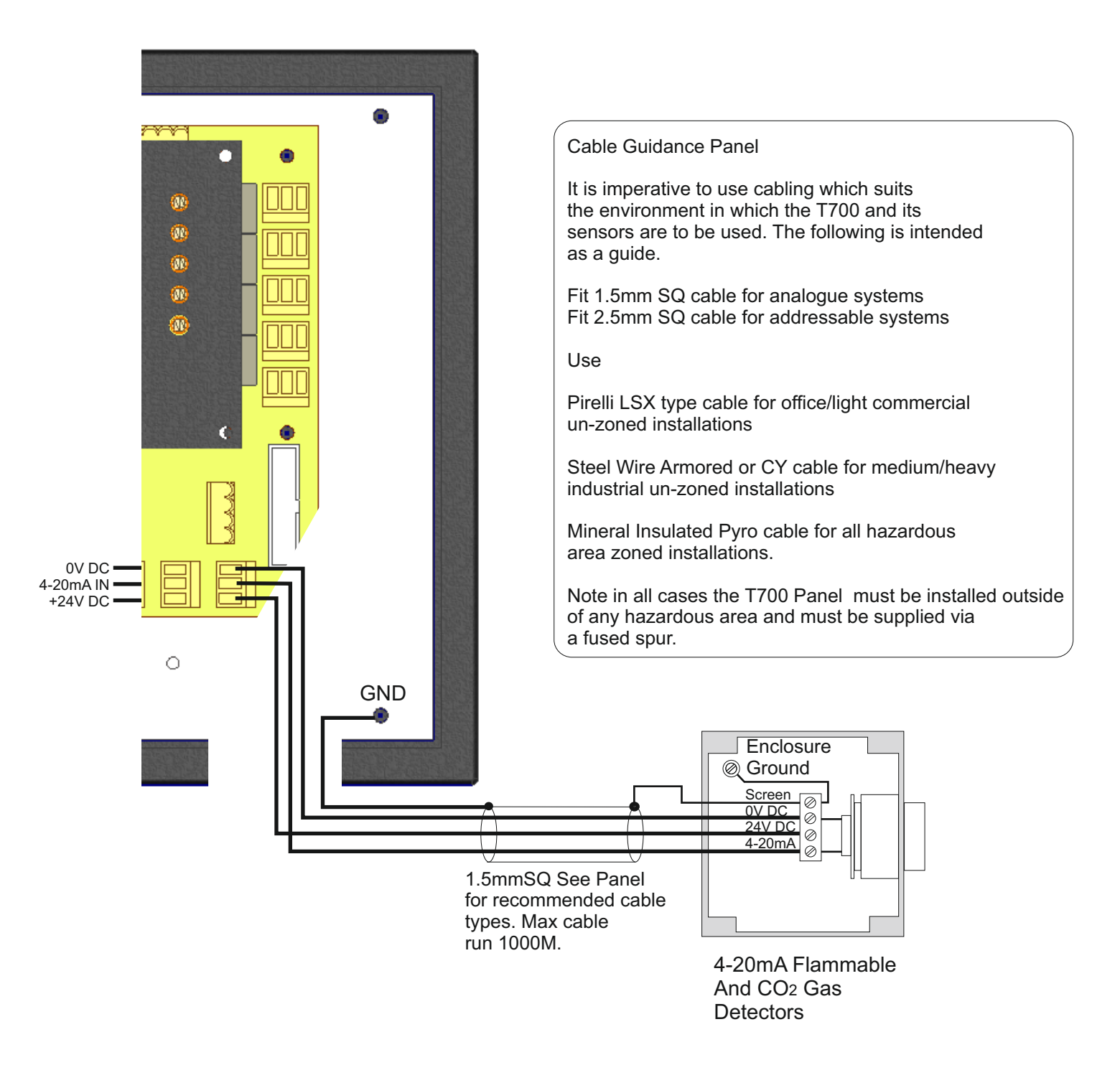

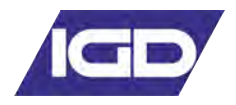

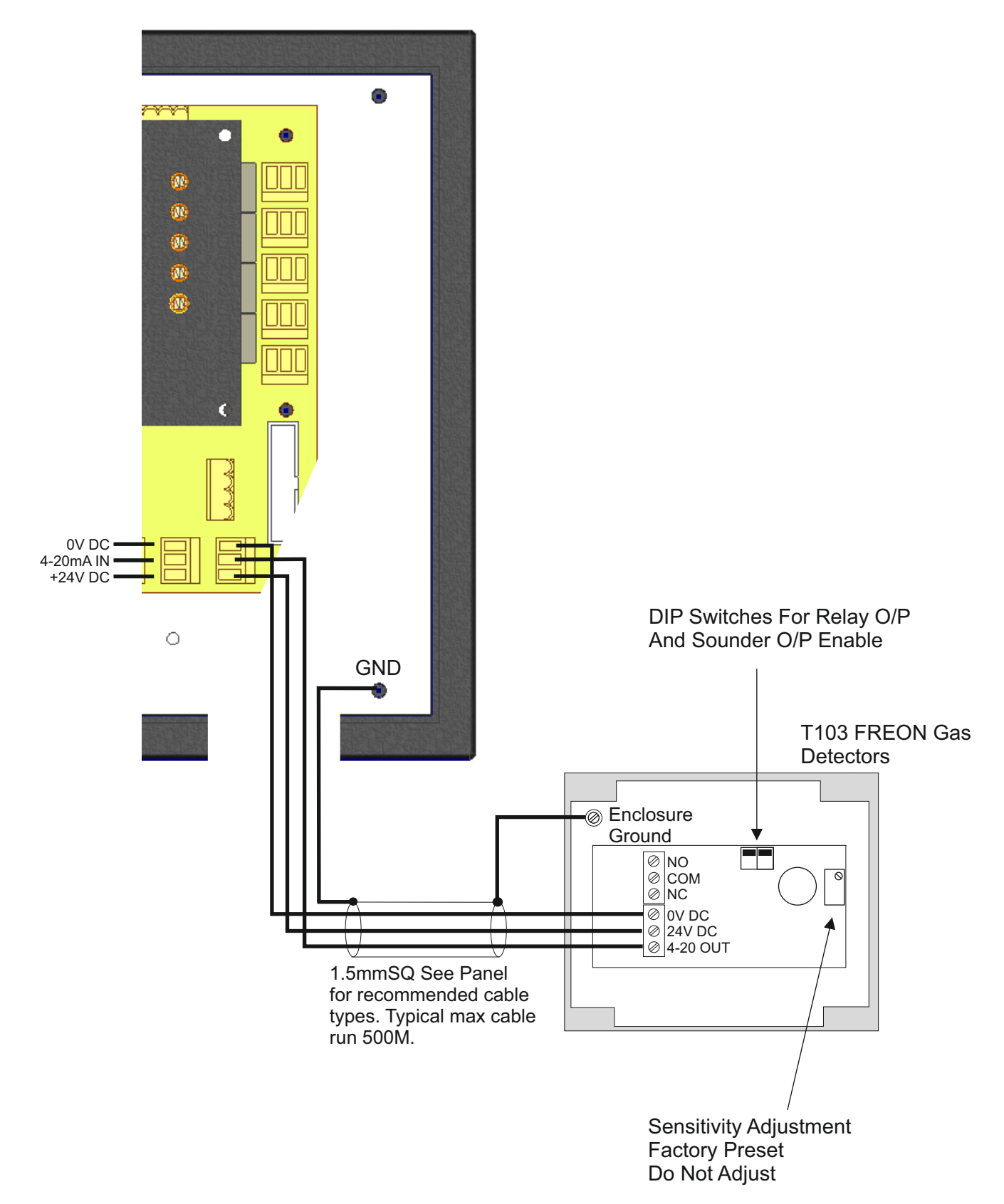

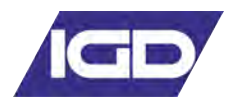

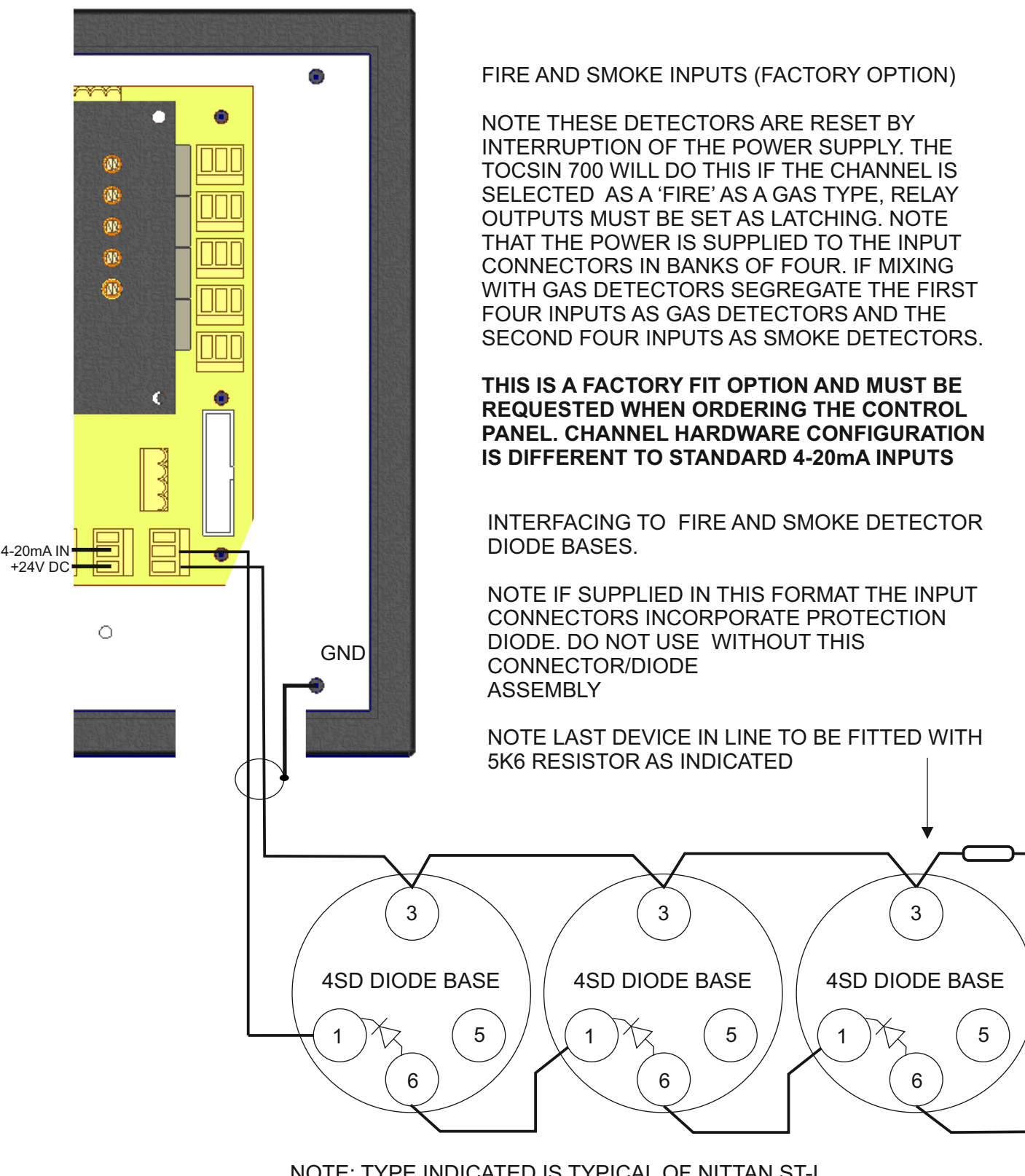

NOTE: TYPE INDICATED IS TYPICAL OF NITTAN ST-I CONVENTIONAL OPTICAL SMOKE OR HEAT DETECTORS. OTHER MANUFACTURER CONNECTIONS MAY VARY.

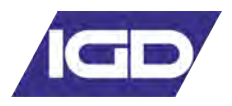

¢ 2.5mm SQ Cable See Previous Note +24V DC B A GND  $\circ$ GND O 120 Ohm Termination Resistor on the Last Detector in Line SCRE<br>24V<br>24 M<br>SCRE<br>3  $\frac{1}{2}$ <br>  $\frac{1}{2}$ <br> SCREEN<br>24V<br>24 M<br>SCREEN<br>3 y<br>3 m ∢ S SCREEN<br>24V<br>24∨<br>SCREEN 24V<br>Rx 9<br>24 또 5 성 :<br>24 또 3 년 4-20  $\tilde{\mathbf{r}}$  $\geq$  $\geq$ The Series Detector Head<br>
The Series Detector Head<br>
The Series Detector Head The Series Detector Head<br>
The Series Detector Head<br>
Series Detector Head Local Comms Local Comms Connector For Connector For Palm Connection Palm Connection Tocsin 102 Addressable Tocsin 102 Addressable

Tocsin 700 Interface wiring...continued, Addressable Systems.

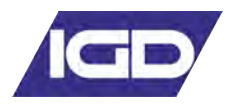

Tocsin 700 Interface wiring...continued, Addressable Systems Cont.....

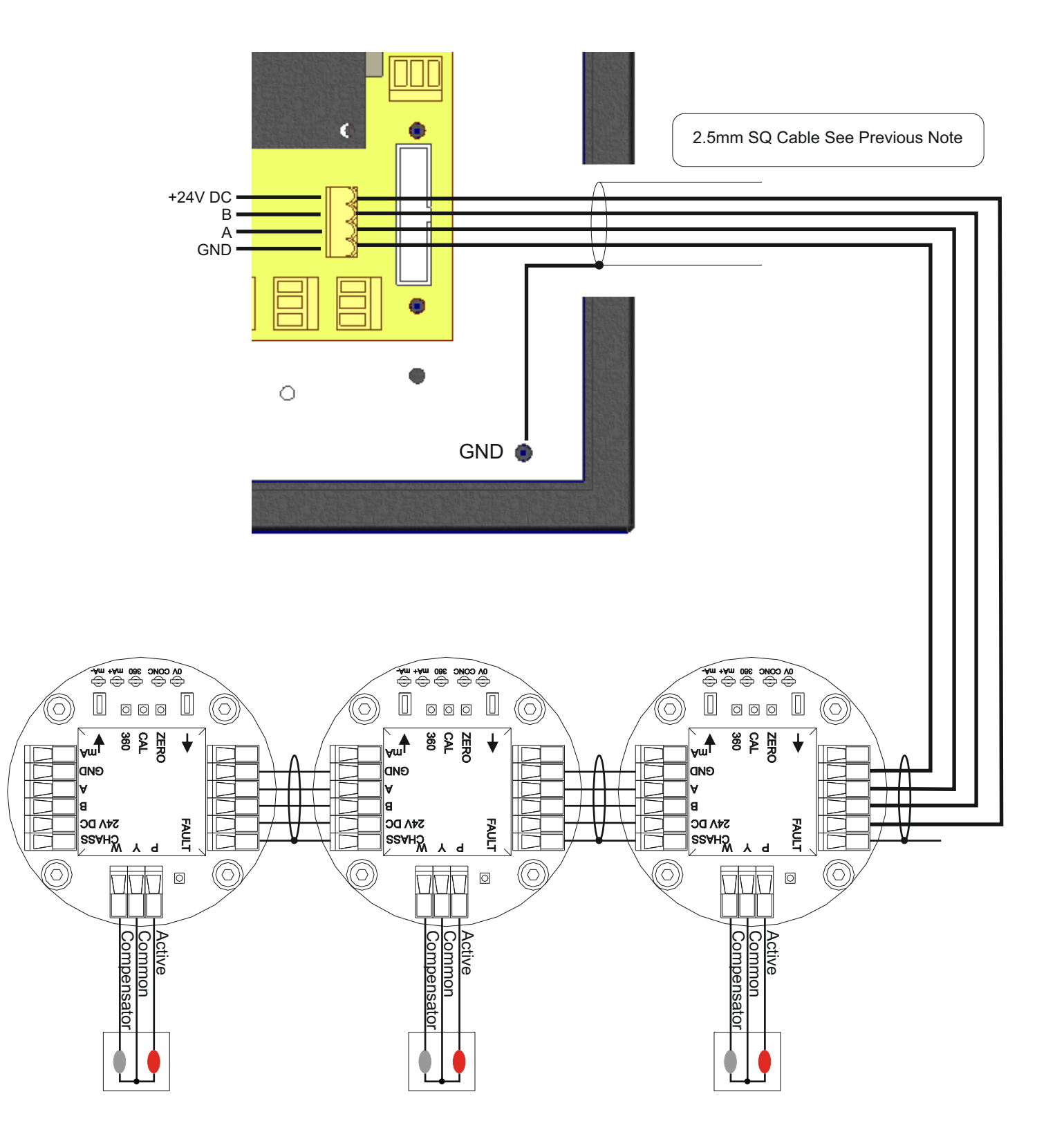

Use Junction Boxes Suitable for Area Classification

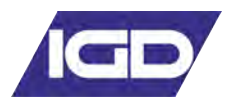

Tocsin 700 Interface wiring...continued, Addressable Systems Cont.....

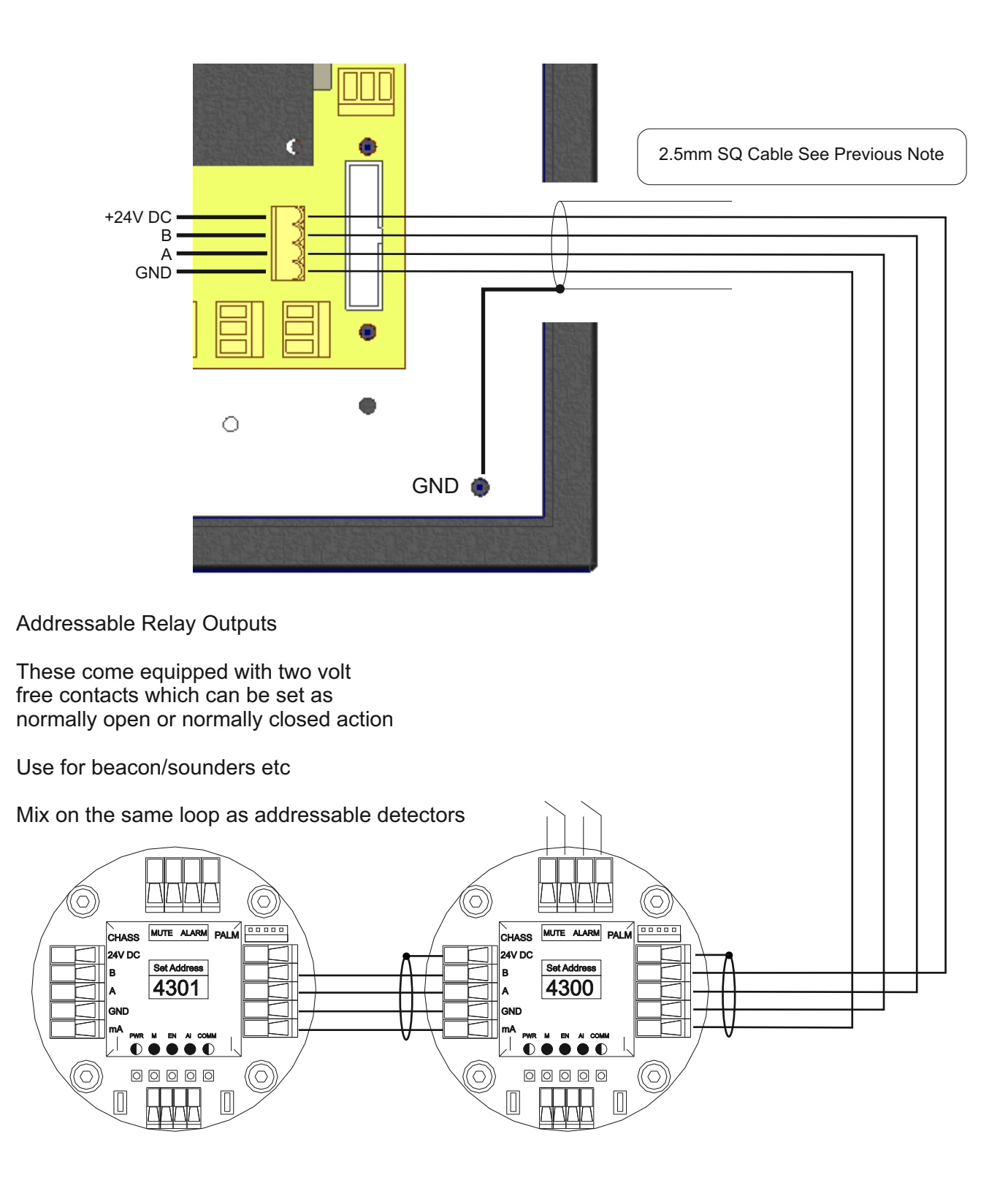

Use Junction Boxes Suitable for Area Classification

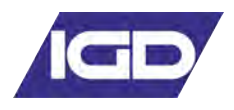

# **19" Rack Mount systems**

Tocsin 700R 19" rack versions of the control panel are 24V DC powered and only interface as addressable systems. The systems are shipped with an addressable relay card mounted to the rear which can be remote mounted if required. Note that detectors are connected via the relay card connector shown below.

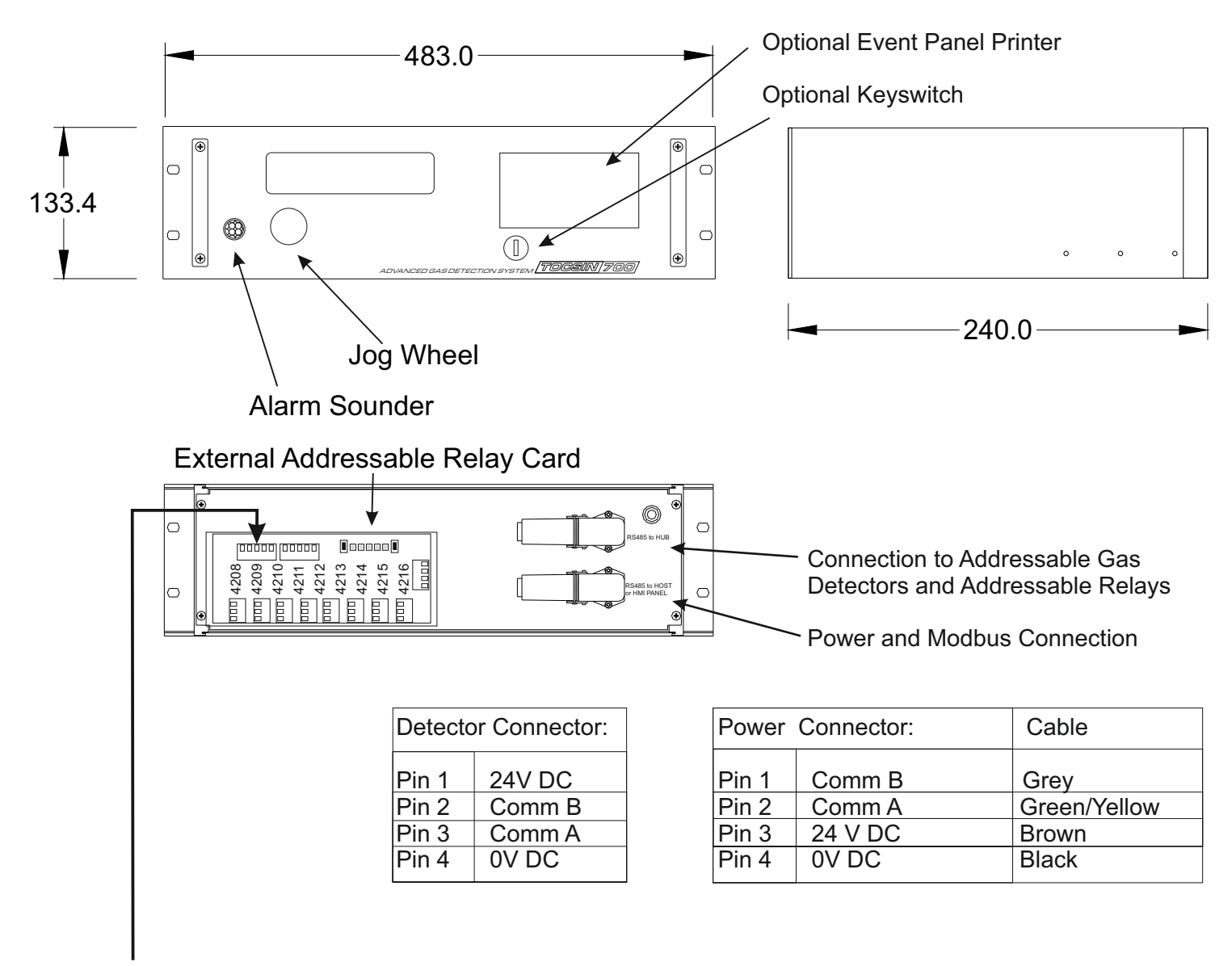

Addressable Gas Detectors and Addressable interface modules connect here in the same manner described previously.

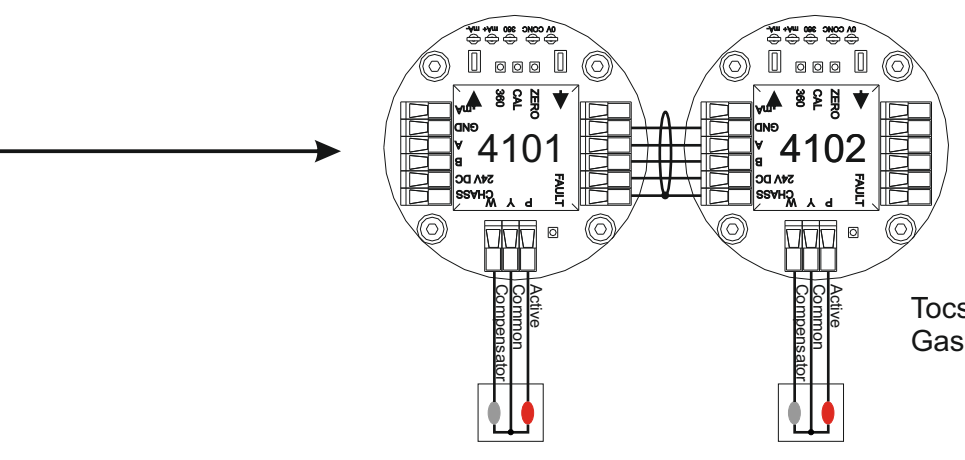

Tocsin 106 Pellistor Flamable Gas Detectors Shown

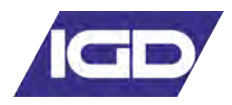

# **Addressable Relay Card**

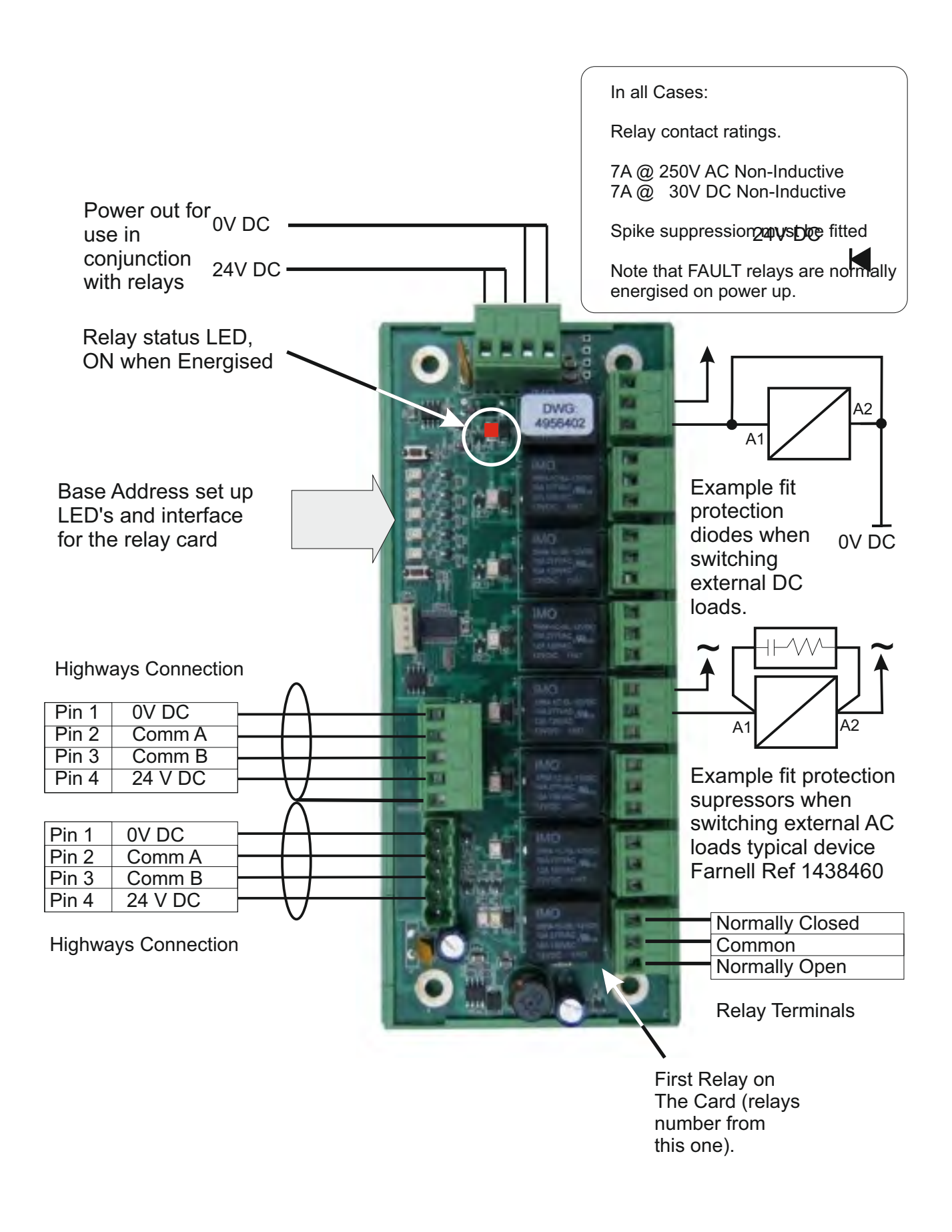

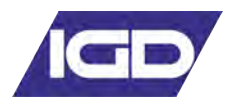

# **TOCSIN i700 Relay Outputs**

There are four relays directly fitted to the Tocsin i700 controller. These can be configured by the user to activate on different alarm levels. One of the relays, is a dedicated system fault relay. See later programming details regarding alarm and fault relays.

#### **Switching DC Loads**

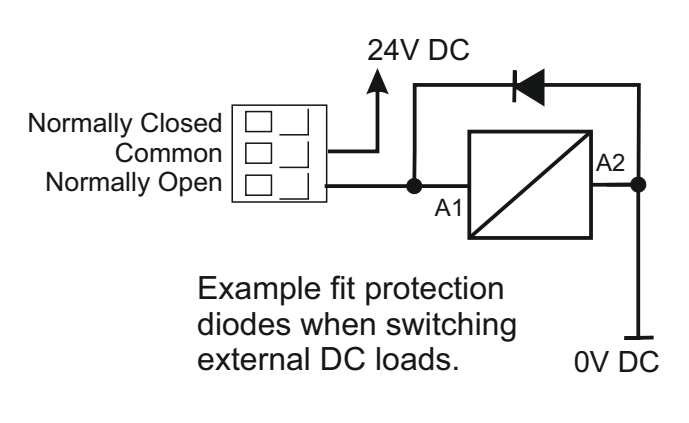

In all Cases:

Relay contact ratings.

7A @ 250V AC Non-Inductive 7A @ 30V DC Non-Inductive

Spike suppression must be fitted

Note that FAULT relays are normally energised on power up.

#### **Switching AC Loads**

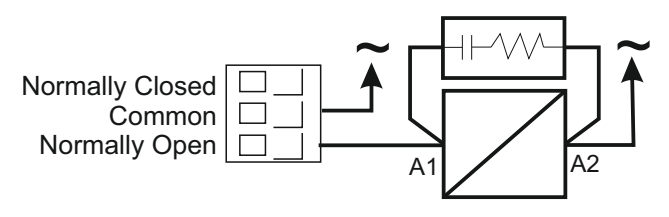

Example fit protection supressors when switching external AC loads typical device IGD Part Number 5438601

In all cases switched loads should have appropriate EMC protection as indicated in the diagram above. Loads should be fused. DC inductive loads should not be powered from the controller PSU. Inductive loads such as solenoids or motors can have high in-rush currents well above the steady state current indicated on data sheets. These high in-rush currents can interfere with the correct operation of the controller and so powering from the control panel is to be avoided.

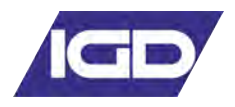

# **Powering Third Party Devices**

In general third party devices should only be switched and NOT powered from the Tocsin 700, (with the exception of beacons and sounders).

The Tocsin 700 controller has been extensively third party tested to ensure electrical safety and EMC compliance in a number of installation formats.

Connecting third party devices which may place unknown power demands on the Tocsin 700 can result in damage and/or unintended operation and so is NOT recommended.

The requirement to power gas shut off solenoid valves is common and so has been tested. The following tables and wiring arrangement will allow a suitable solenoid to operate correctly from the control panel.

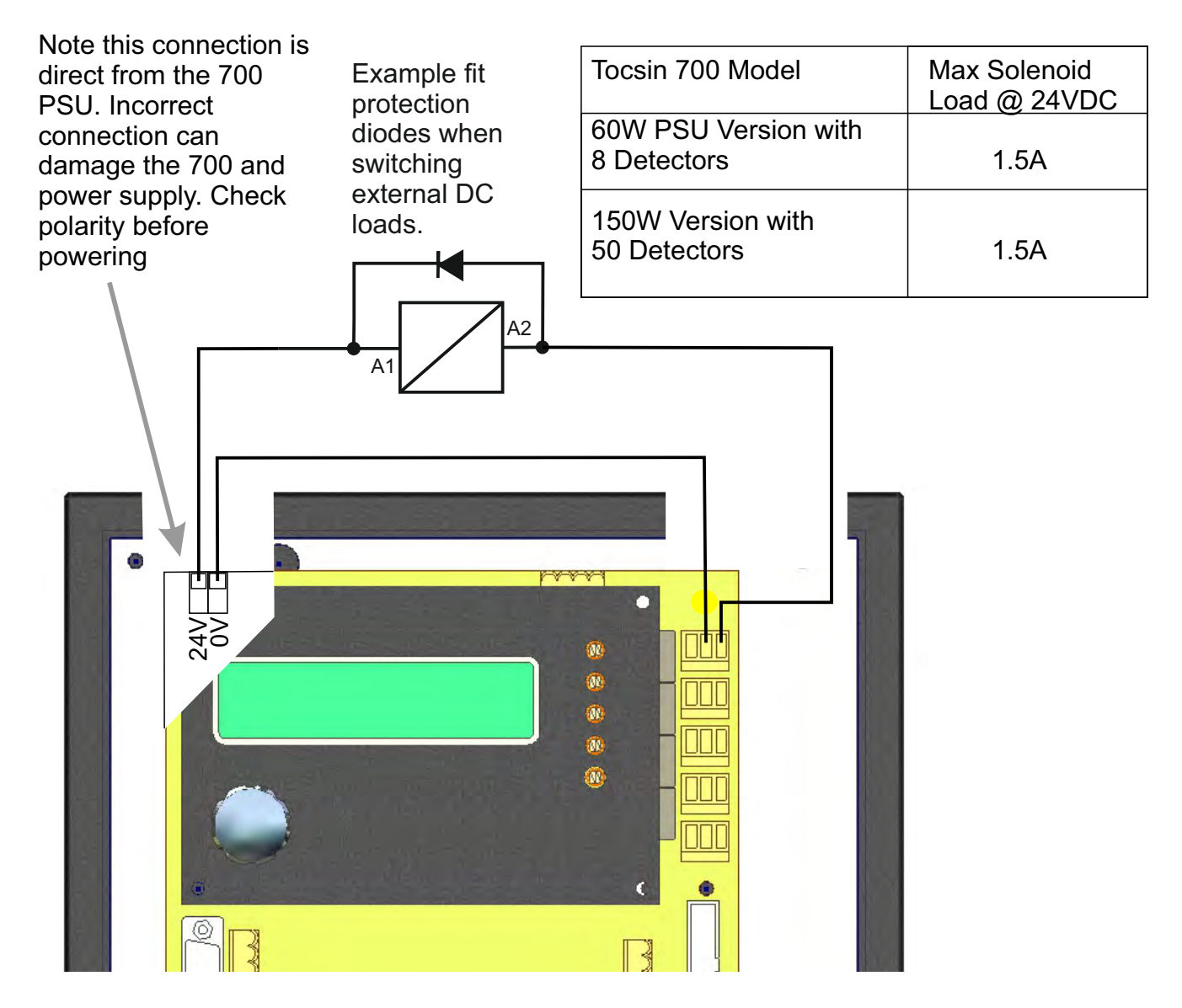

Do note exceed the ratings listed on this data sheet. Also note that some solenoid valves can have significant in-rush current which may adversely affect operation and overload the power supply.

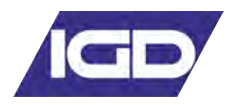

Operating System

# Operating System Overview

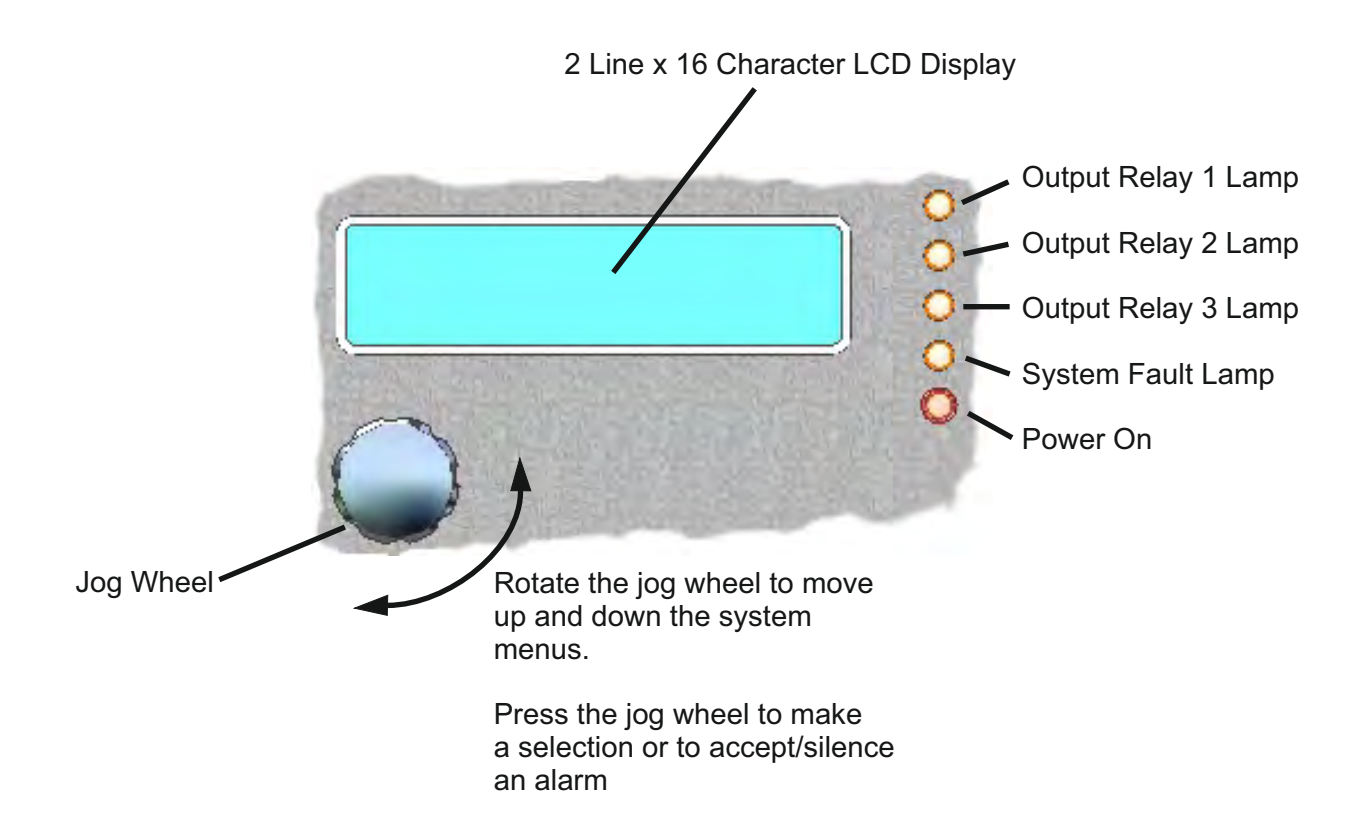

The Tocsin 700 series gas detector control panels are designed to be as flexible in operation as possible. The system software allows the owner/installer to configure the following functions:-

 pressure, temperature, distance etc Configure input type, not only the selection of pre-programmed input gases but also the option to define an input type and scale the incoming 4-20mA signal to match. For example,

 Decide alarm levels for each input and decide, rising,falling or latching alarms and which relay to asign to which inputs to allow, zoning etc

Logical naming of inputs, for example 'boiler 1' (max 8 characters)

Set the display scan rate

Zero and calibrate each channel from the control panel.

In addition the Tocsin 700 control panel can be 'hooked up' to a PC or PALM device via its serial programming link to allow system configuration using Oliver IGD software. This allows not only preconfiguration of the panel prior to commissioning but also a record of how the system was set up.

**+Always refer to the shipping manifest and test schedule for confirmation of the shipped configuration.** 

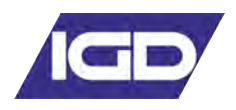

# Accepting and Reseting Alarms

For most of its operating life the Tocsin 700 control panel and associated sensors will monitor for whichever hazard it is configured for. The only requirement from the plant operator is to have the system regularly calibrated, typically every 3 or 6 months depending on the nature of the gas hazard. This section describes what happens at the control panel should the system detect a hazard and go into alarm and how to accept the alarm and reset the control panel.

# Step 1. The panel detects a gas hazard

 $CH1$  AL 1 TOTAL 2 BOILER 1 AREA 3 Panel indicates which channel is in alarm Panel indicates which alarm level has tripped Panel indicates how many alarms in total have tripped Relay outputs will activate dependant on the system configuration Alarm outputs (beacons and sounders) are active if fitted. The user programmed description for the sensor is displayed

Step 2. Operator Accepts The Alarms

Pressing the jog wheel will accept the indicated alarm. If there is more than one alarm tripped then the next alarm is indicated on the display. Note that the total number of active alarms is indicated in the top right of the display.

Once all alarms have been accepted the sounder output from the panel is de-activated, if a sounder has been fitted it will silence. The relay outputs associated with the active alarms will still be energised until the gas hazard has been cleared and the panel reset.

Once all active alarms have been accepted the display will read as follows:

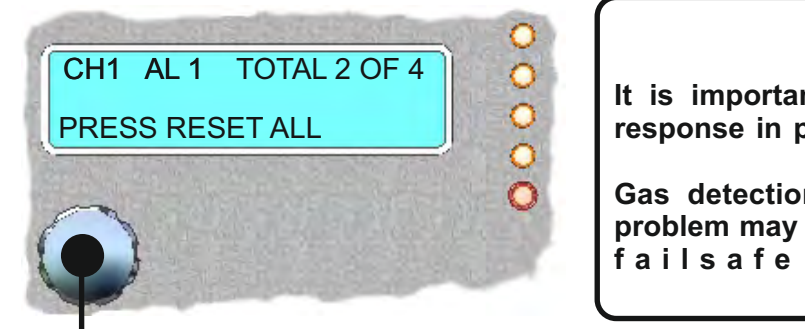

# **WARNING It is important to have a site health and safety response in place in the event of alarm activation. Gas detection systems are an indication that a problem may exist but should not be relied on as a f a i l s a f e s y s t e m . .**

Pressing the jog wheel at this stage will reset the system. This de-activates any energised alarm relays depending on the panel user alarm programming and the 'beacon' output. If the gas hazard is still present then it will not be possible to reset the alarm.

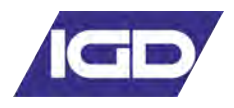

# Tocsin 700 Menu System

# 1. Start up

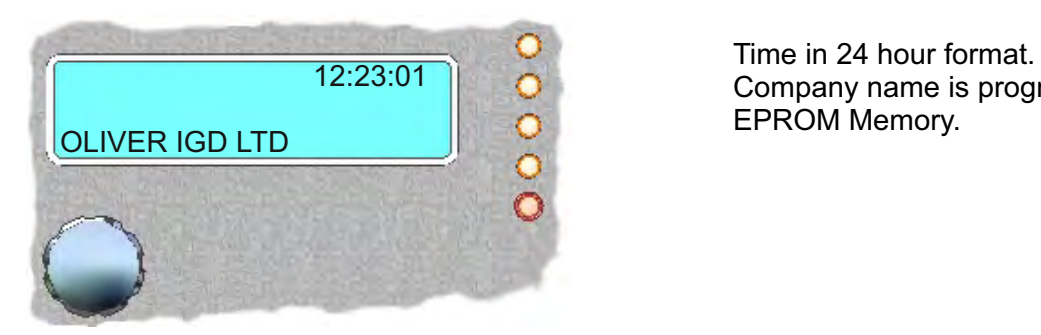

Company name is programmable in EPROM Memory.

# 2. Warming Up

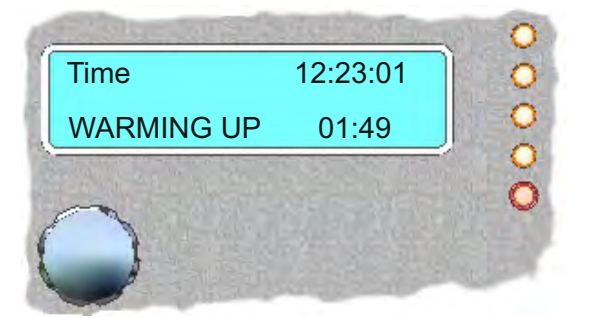

Warmup is displayed for the set period

3. Normal Display Mode

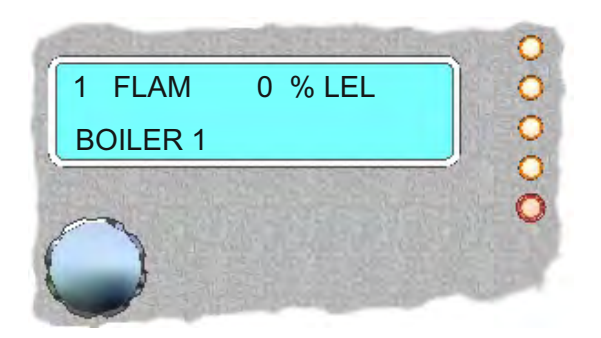

In normal display mode the display will auto scroll through all installed channels at a user settable time. The time is settable from 1 to 240 minutes. Normal display mode. Time is user programmable in seconds and is programmed in the engineering mode.

Normal display shows current channel in top left corner. Current channels measurement gas, reading and measurement units.

The gas types are pre-programmed in the Tocsin 700 operating system. 23 Gas Types are preprogrammed and a further 4 gas types can be added by the user.

There are three pre-configured measurement types.

%LEL PPM %VOL.

Again the user can add a further two measurement types.

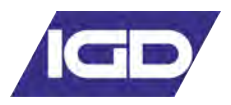

# 4. Pre-configured Measurement Types

# Display with %LEL (Lower Explosive Limit) Display

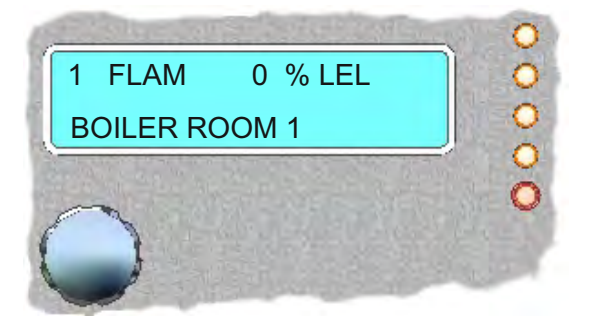

Display with ppm (Parts Per Million) Display

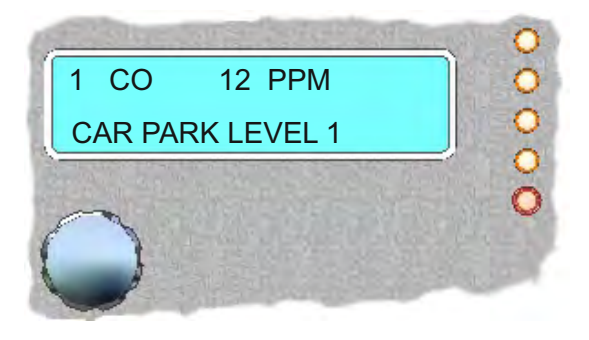

Display with %VOL (% by Volume) Display

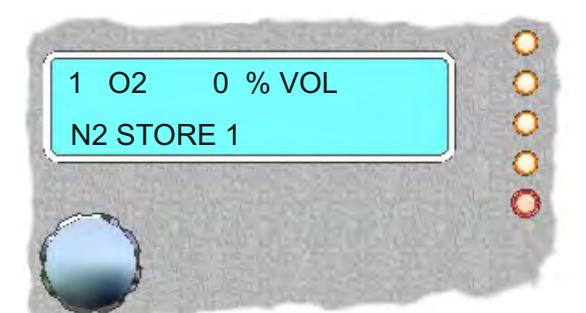

The second line displays the channels description, up to eight characters long this is editable using the Tocsin 700 menu system.

#### 5. Menu System

The menu system is accessed by firstly selecting a channel. This is done by rotating the Jog Wheel. Clockwise increases the channel indicated. Anti clockwise decreases the channel indicated. When the switch is rotated the back light illuminates and the unit stops it's auto scrolling function. If no channel is selected or if the button is not rotated within a minute then the unit returns to it's normal auto scrolling mode. In auto scrolling mode each channel fitted to the control panel is sequentially displayed for a fixed time period.

To select a channel to work on the Jog Wheel is pressed. This takes the user into the main menu. The channel selected is shown on the top line. This information updates with the users commands. The gas concentration also updates in this mode, this aids the user in calibration.

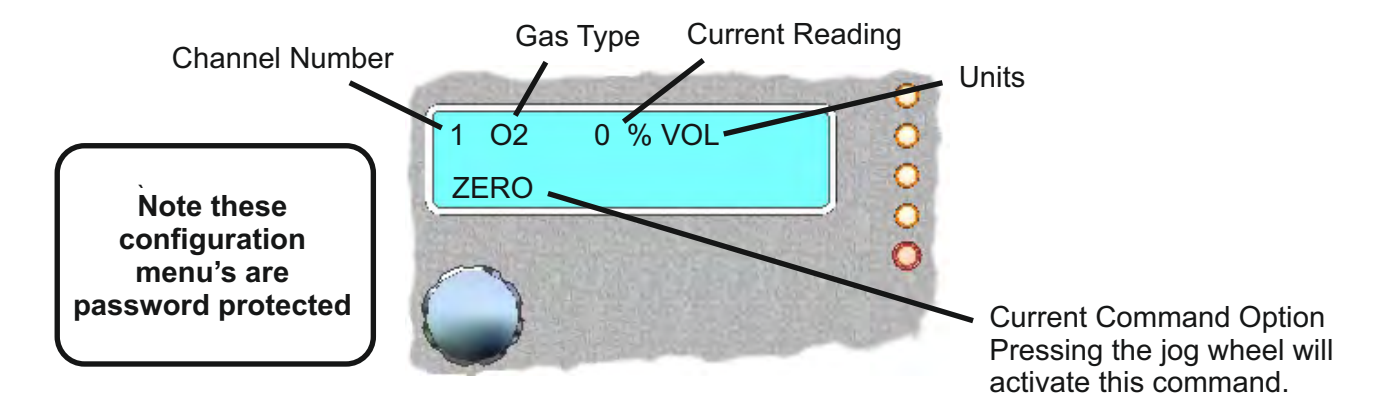

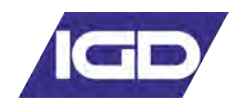

## 7. Menu System Overview Setup Menu's (User Menu)

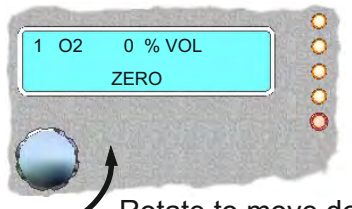

Press and hold down the jog wheel. The system will request a password. Once entered correctly the following menu sequence will be displayed.

Rotate to move down a menu. Pressing the button selects the sub menu one column to the right

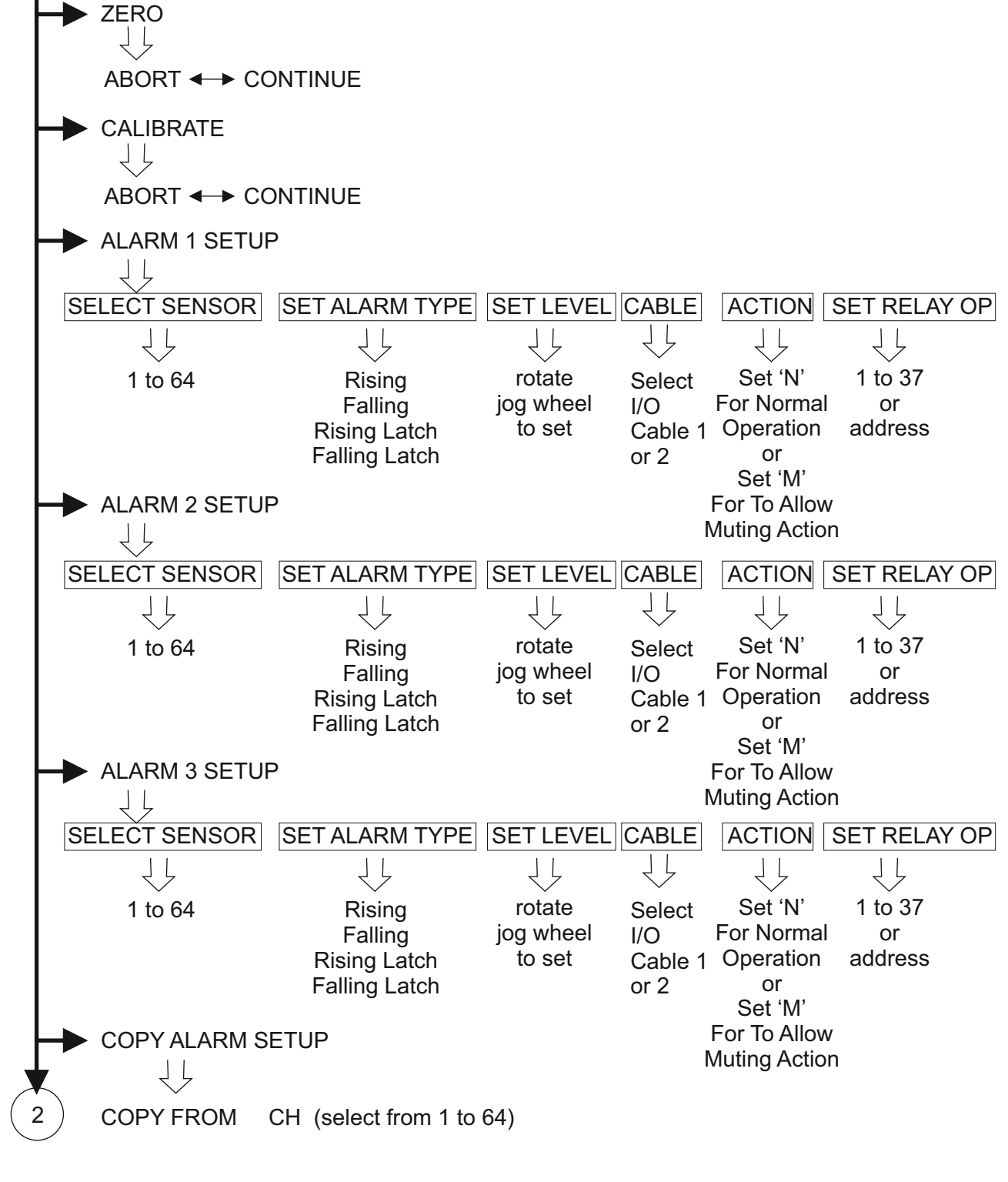

TO RANGE CH (select from 1 to 64) - (select from 1 to 64)

7. Menu System Overview Setup Menu's Continued

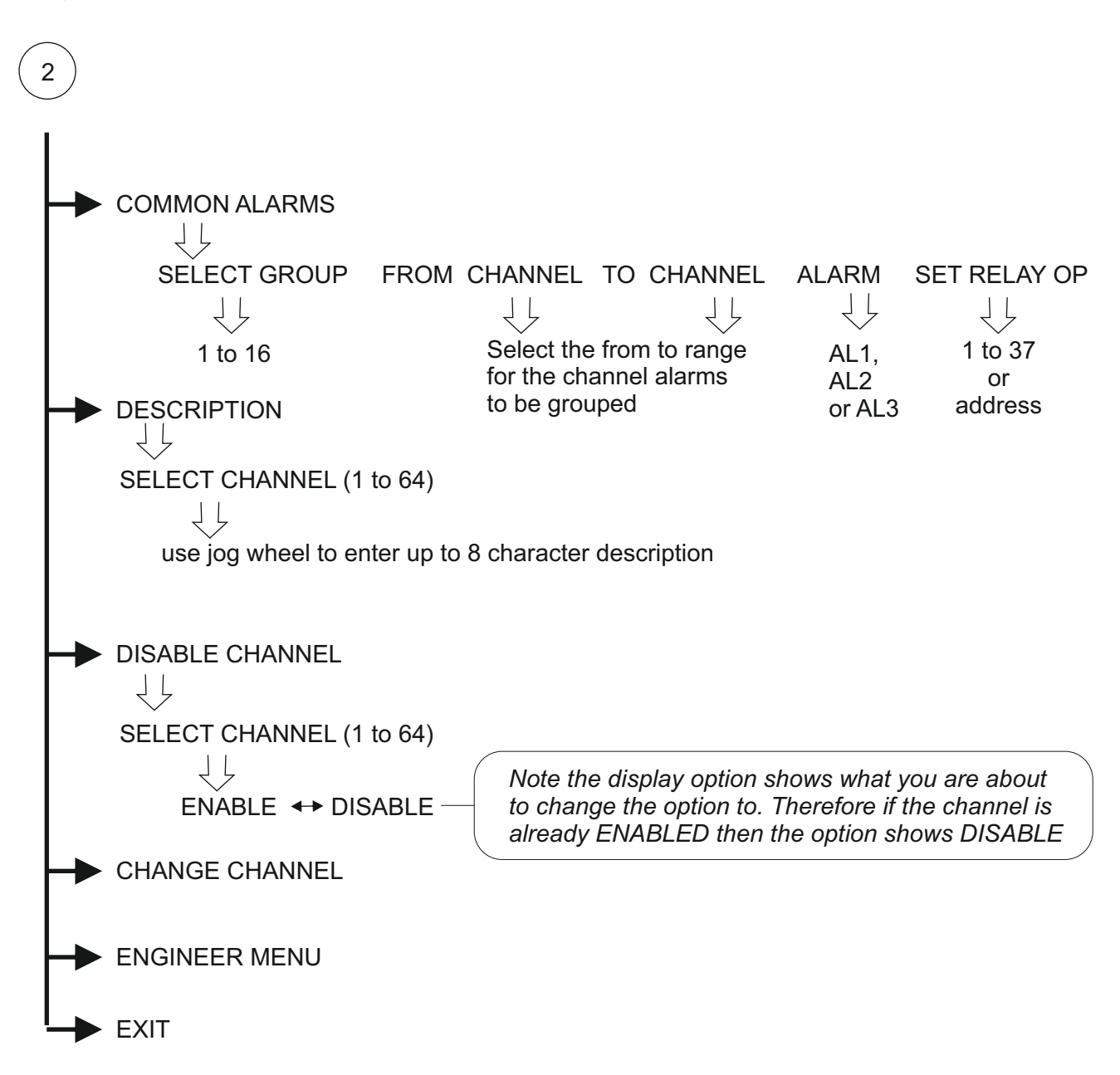

PASSWORD CODE 100

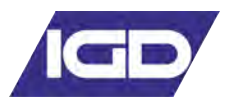

The bottom line of the display shows the command available for selection and is altered by rotating the jog wheel.

# 5.1 The Zero Command

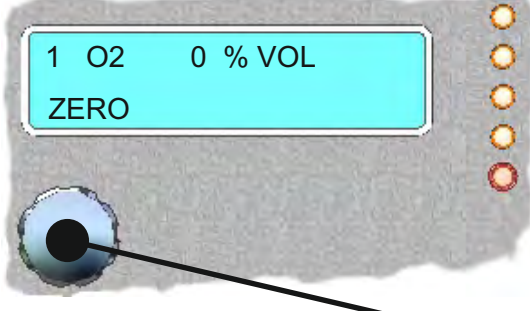

Once the reading has stabilised press the jog wheel and the bottom line will change to read zeroing. The Tocsin 700 now averages the incoming signal for a few seconds before applying any necessary zero correction. Once complete the bottom line of the display changes to read 'PASSED' or 'FAILED' . If the zero operation passed the zero correction is applied.

5.2 The Calibrate Command

1 O2 0 % VOL

**CALIBRATE** 

With the panel in normal display mode, rotate the jog wheel to the desired channel and press the jog wheel. Now rotate the jog wheel until the bottom line of the display reads zero. At this stage apply zero gas to the gas head and allow the reading to stabilise.

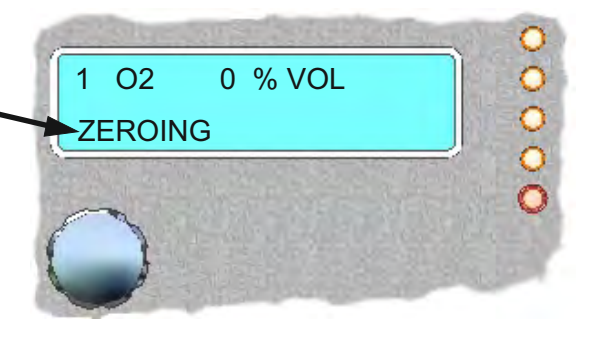

This function allows the user to calibrate a channel. As in the case of the zero function, select a channel to be calibrated and rotate the jog wheel until the 'Calibrate' option appears on the bottom line of the display.

point.

1 O2 0 % VOL

The display set bottle will appear for a few seconds to prompt the input of the calibration gas set

CALIBRATING

1 O2 0 % VOL

100

The bottom line of the display now changes to allow the input of the calibration gas value. The display will indicate the last value used to calibrate the channel. Rotate the jog wheel:

Anticlockwise to decrease the value. Clockwise to increase the value.

With the calibration gas applied to the gas head allow the reading to stabilise then press the jog wheel. The display will change to 'calibrating' for a few seconds as the reading is averaged and new calibration constants calculated. PASSED or FAILED will be displayed and once complete the display will return to step A.

1 O2 0 % VOL

SET CAL BOTTLE

 $\frac{0}{0}$ 

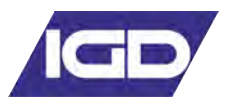

5.3 Set Alarm Level Setup for Alarm Levels 1,2 and 3

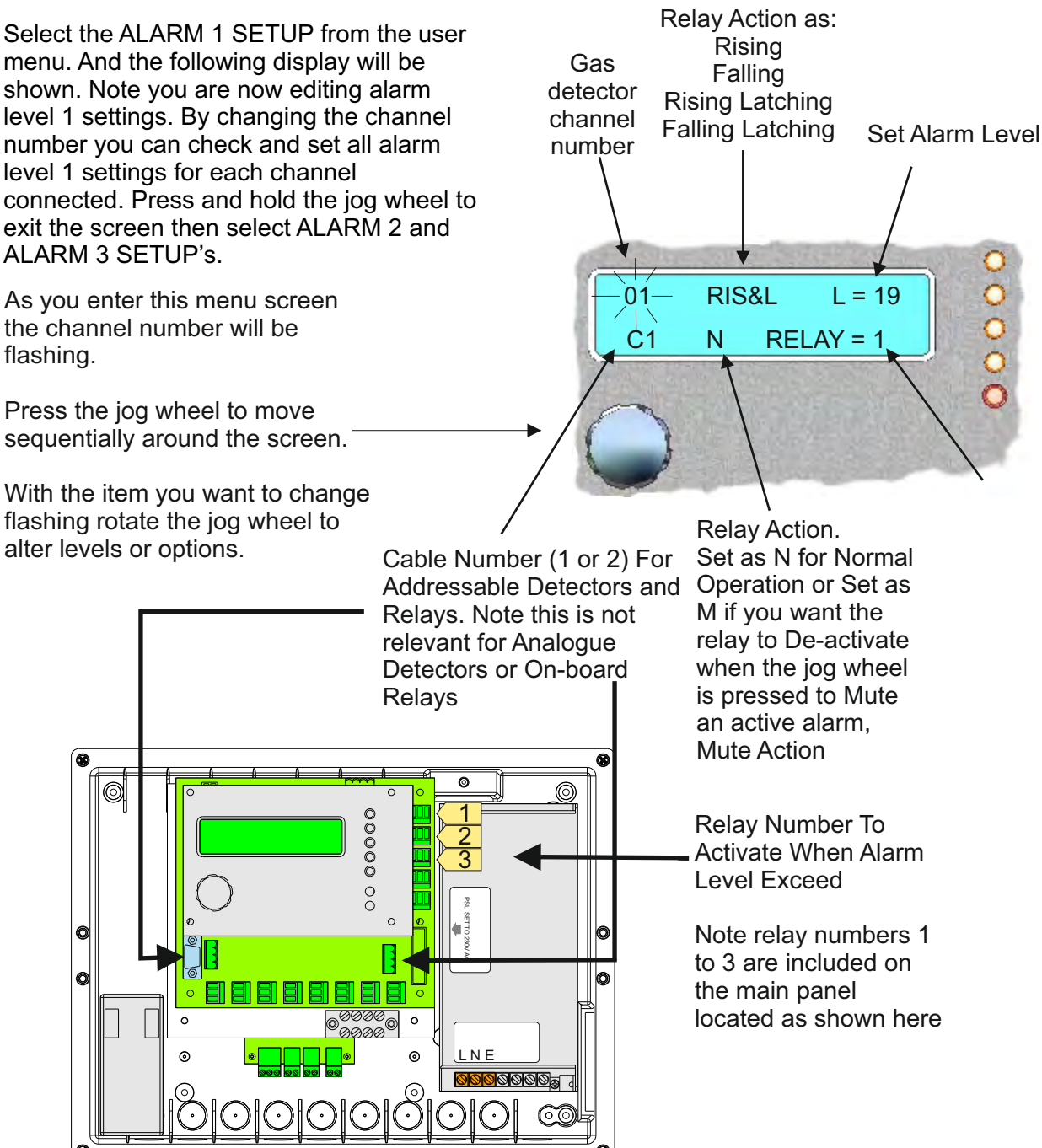

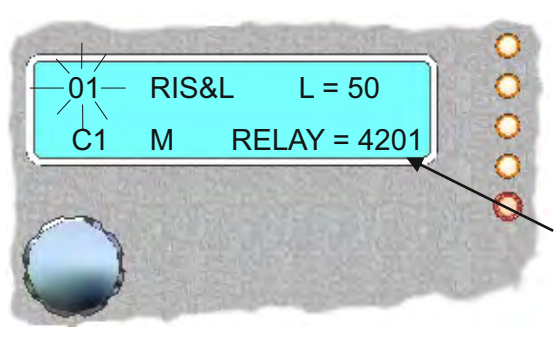

Relay outputs can also be added onto the addressable highway along with gas detectors to provide local relay outputs for sounders/beacons and small solenoids etc.

These outputs start their numbering from 4201. Up to 32 addressable relay output nodes can be added to either addressable cable 1 or 2 (C1,C2).

on channel 01. The relay activated if this occurs is on the addressable highway at address 4201 connected to port 1 (C1). The alarm is Rising and Latching in operation and so must be manually reset at the Tocsin 700 panel (RIS&L). If the T700 jog wheel is pressed the alarm will Mute (De-activate) as the action is set to M. This example shows an alarm set once 50ppm is exceeded

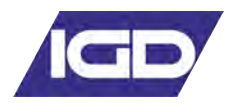

## Copy Alarm Setup Command

Select the COPY ALARM SETUP if you want to copy the complete alarm setup from one channel to multiple others. This can be used to speed setup where there are many sensors/channels that are to have the same alarm levels set. Each channel can then have any minor amendments made after copying the majority of the setup thus speeding up the setting up process of the control panel.

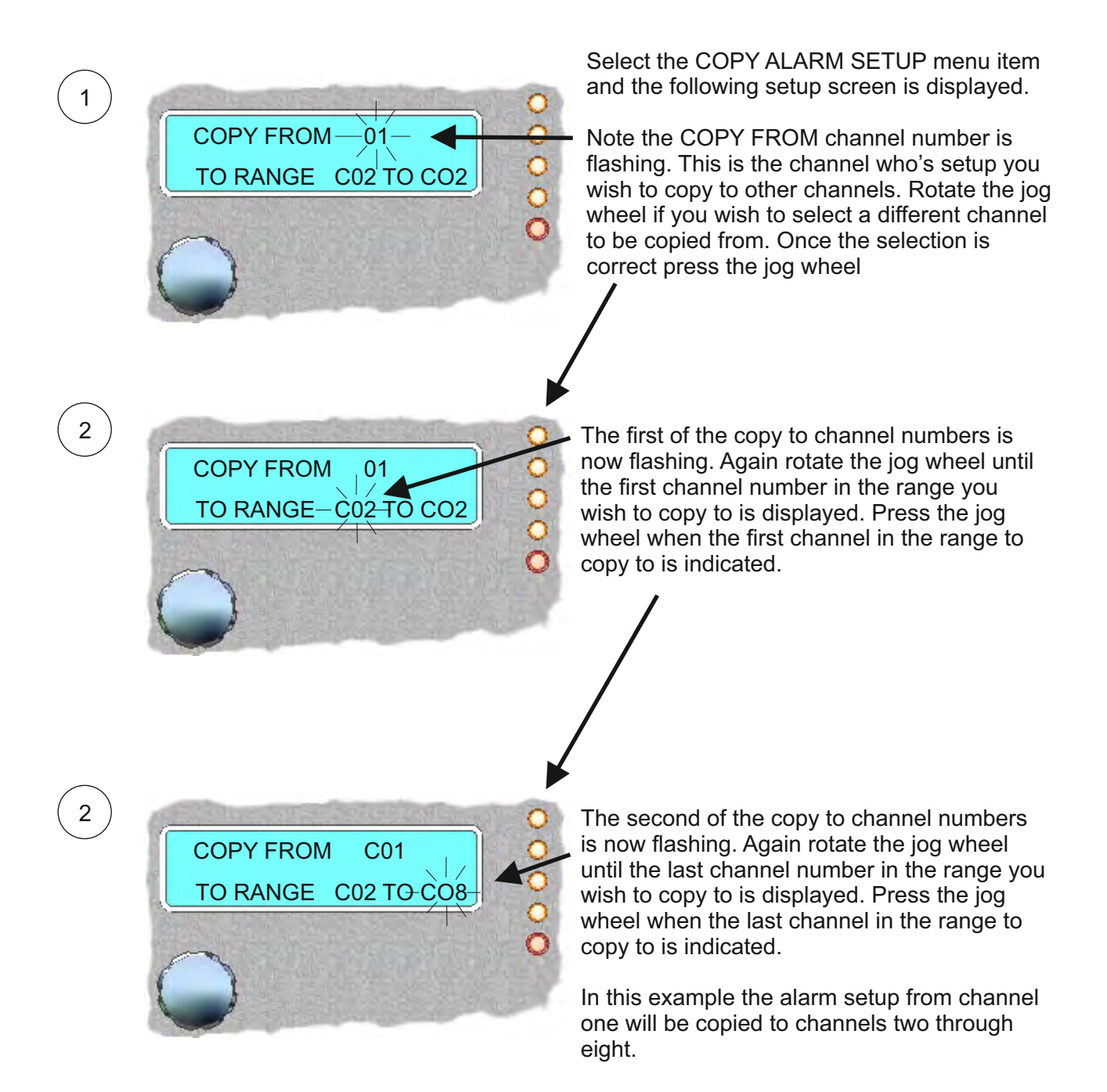

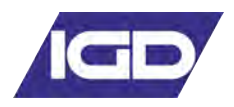

# 5.6 Editing The Channel Description

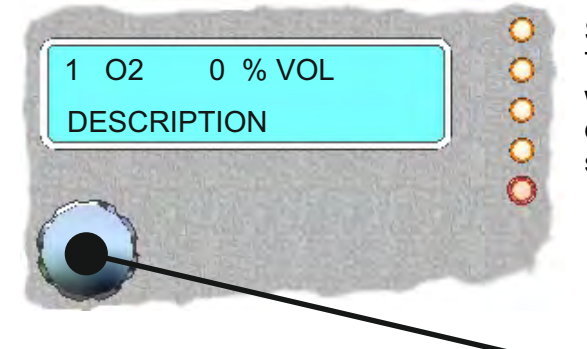

Rotating the jog wheel causes the current character to change. Once the desired character is displayed press the jog wheel to accept it and move on to the next character to be edited. Once the desired text string is complete press and hold in the jog wheel. The display will flash to indicate the end of text edit mode. Release the jog wheel and the newly edited text string is accepted.

Select DESCRIPTION from the user menu. This allows the user to edit the description shown when the unit is in normal display mode. This description is also used in Alarm indication to show alarm locations.

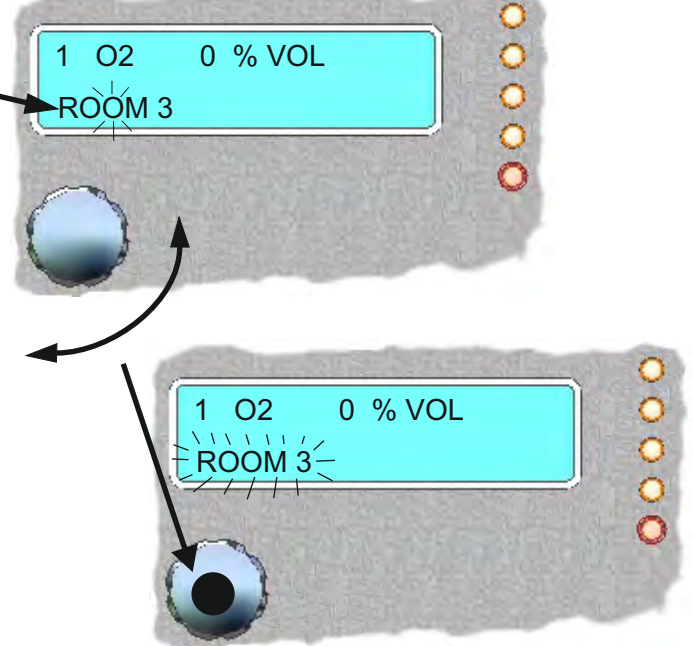

#### 5.7 Change Channel

Allows the user to change channel being edited. This allows the user to stay in the menu system rather than going out and coming back in. Press the jog wheel until the desired channel number is displayed. Press the jog wheel to then move to that channel.

#### 5.75 Common Alarms

This function allows the alarm activation of a relay output from a number of grouped channel alarms (AL1,2 or 3).

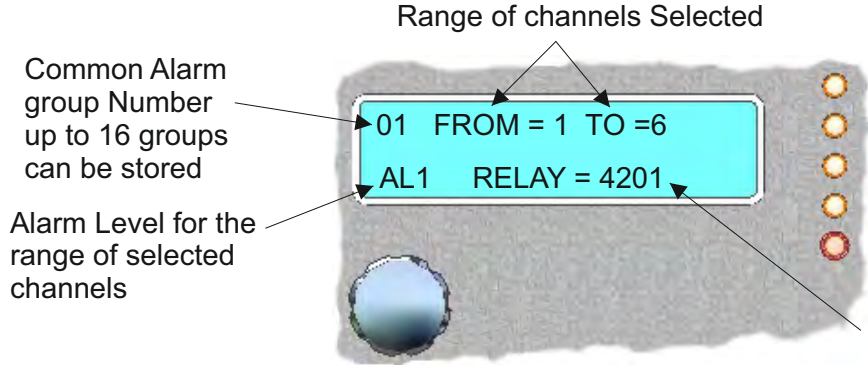

**Note relays used in grouped functions should ideally not be used elsewhere in the setup for individual alarm outputs.**

In this example for common alarm group 1 any Alarm level 1 that activated for channels 1 to 6 on the control panel will activate relay output 4201 (this would be an addressable relay output in this instance).

Relay Output (in this example an addressable relay output)

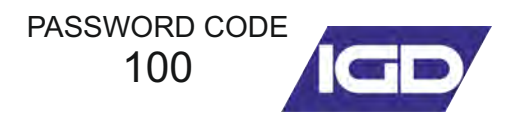

# 5.8 Common Alarms

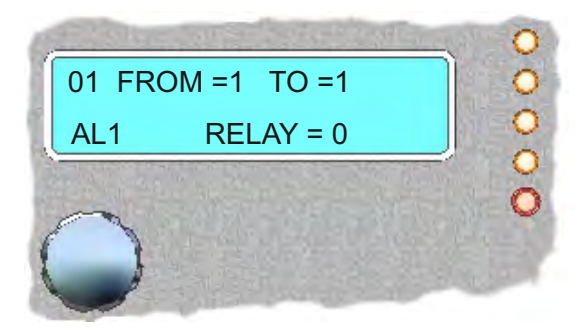

The common alarm menu provides another method to activate alarm outputs. The menu option provides a method to 'group' together channel alarms to a common alarm output.

As an example if channels 1 to 6 on the control panel all need to activate a beacon sounder on first alarm: then this is simpler to set using the common alarms menu rather than programming on each channel alarm.

This also free's up the channel alarms for other outputs.

When using common alarms there are some restrictions to bear in mind when planning both the layout of the channels and alarms:

1: Common alarms work best with consecutive channels so if there is a requirement for a common alarm output to work with a number of detectors in an area, make sure the detectors are on consecutive channels.

2: If you use a relay output on a common alarm DON'T also use that relay on a normal channel alarm. doing so runs the risk that a channel in the common alarm group can be trying to 'set' a relay whilst an individual normal channel alarm can be trying to reset the same relay. This can result in unpredictable alarm operation and is to be avoided.

3: There are 16 common alarms

4: If using addressable relay outputs or nodes, these must be on Cable Highway 1

Programming Example

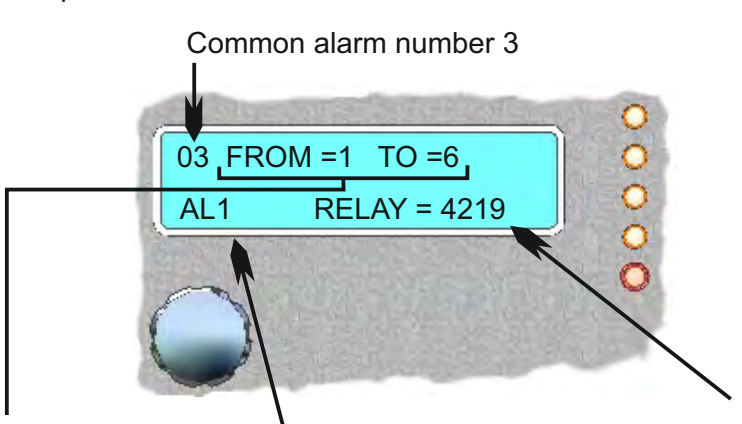

From channel 1 to channel 6 any AL1 on these channels activates addressable relay 4219

## 5.9 EXIT

Returns user to normal display. Auto scrolling initiates and back light turns off after 1 minute.

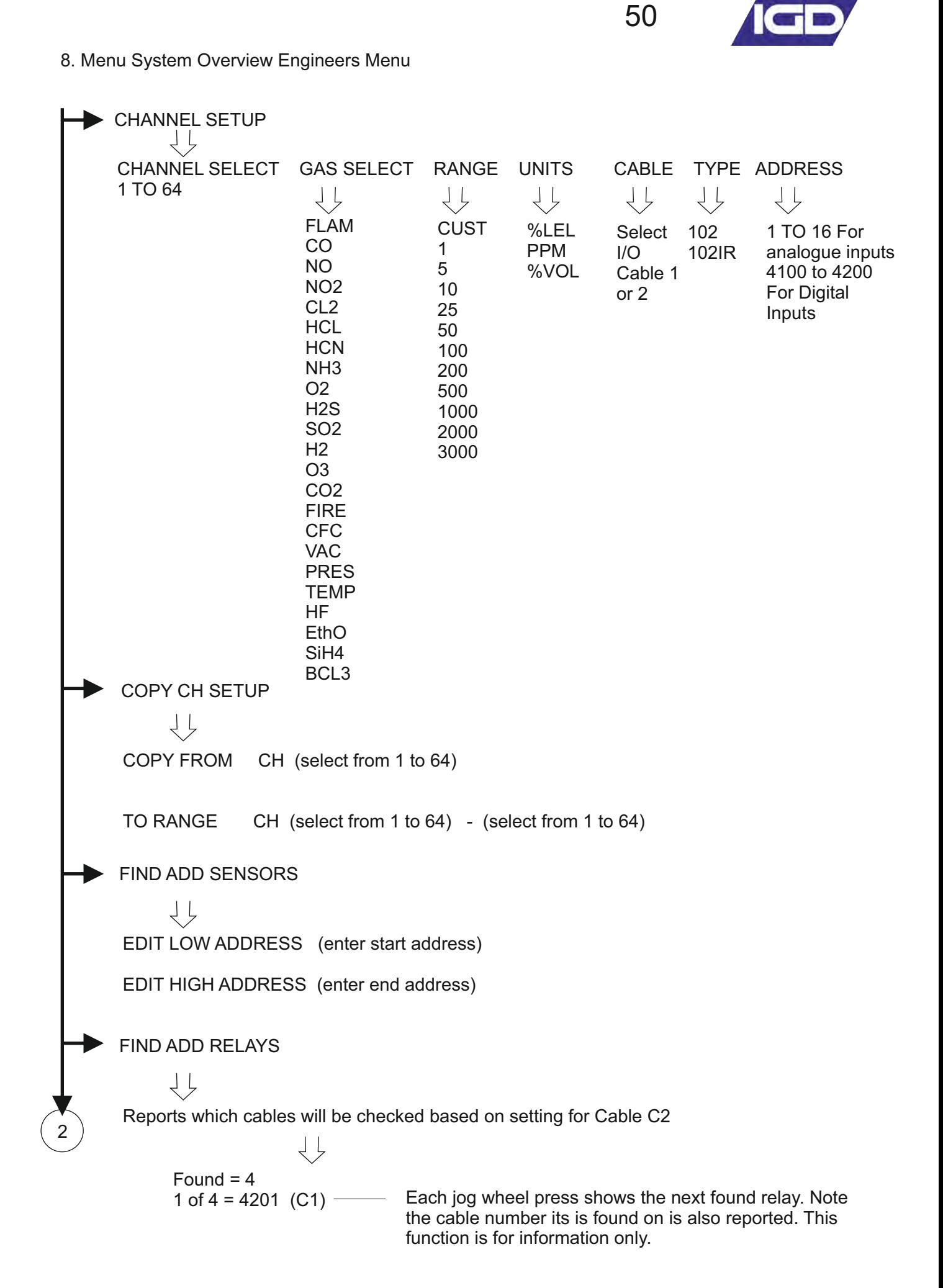

PASSWORD CODE

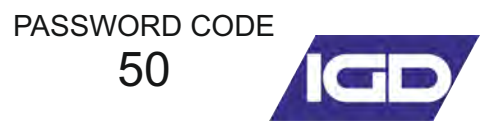

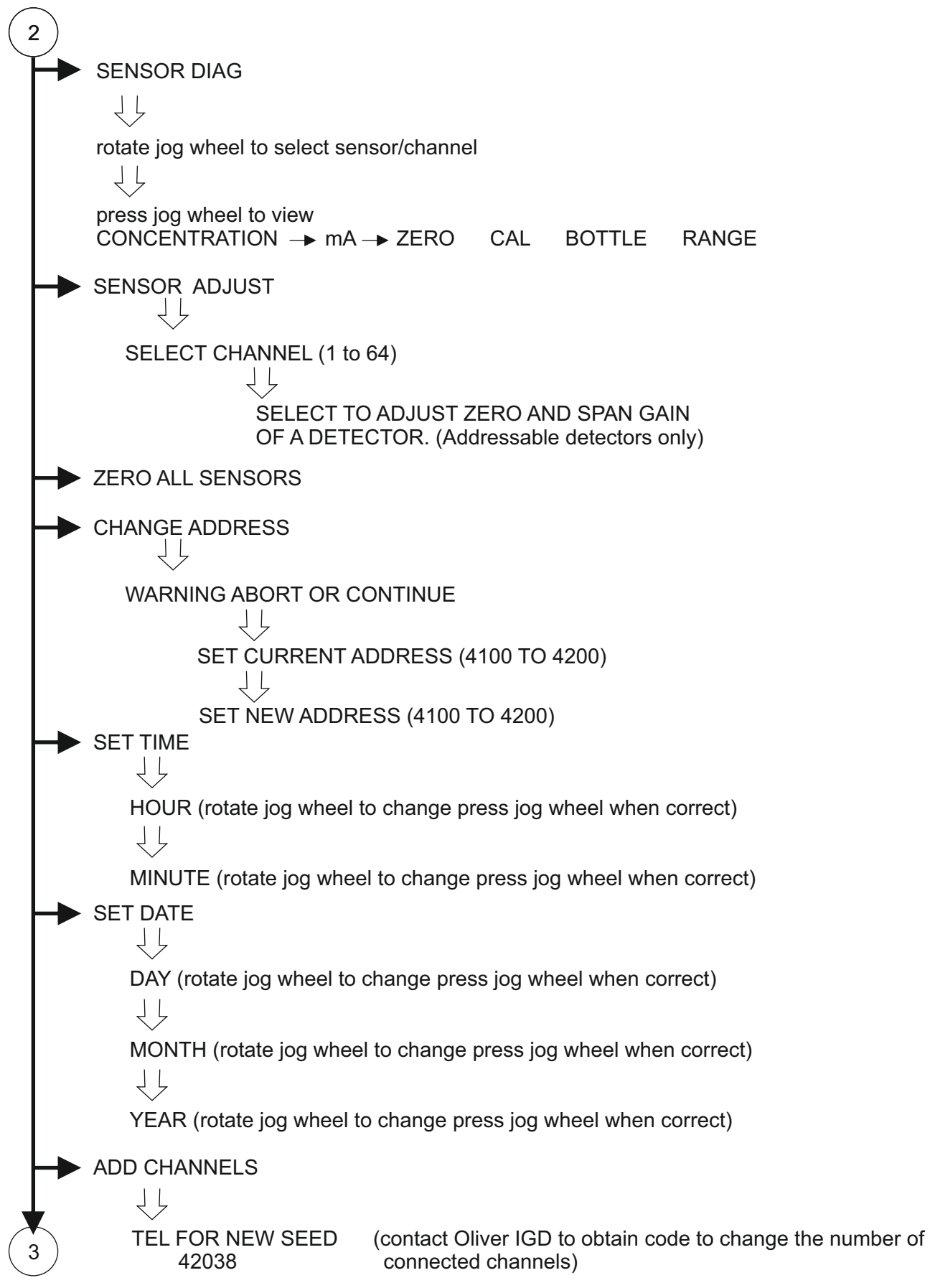

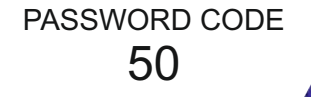

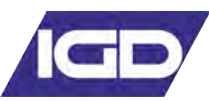

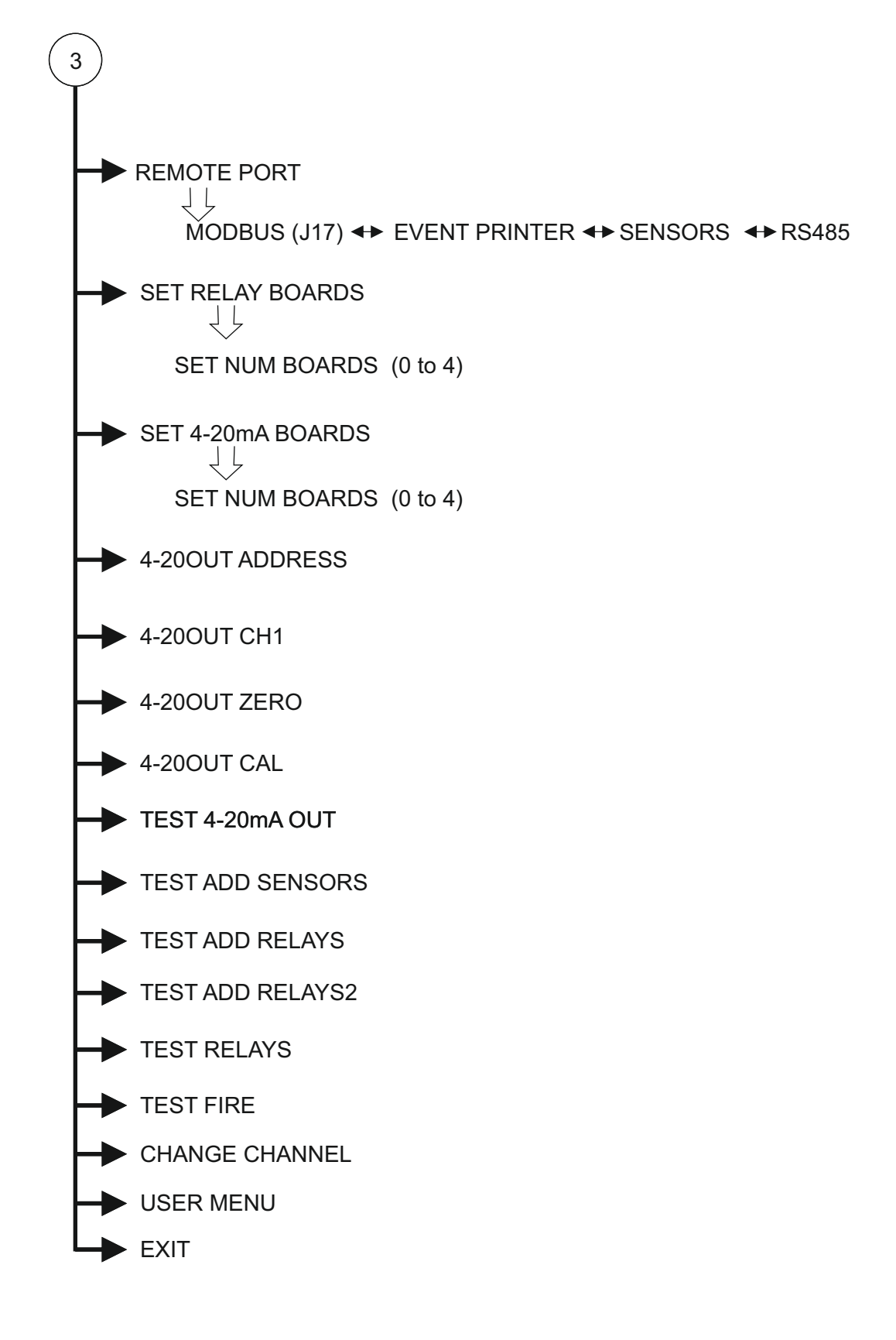

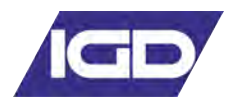

#### 5.3 Detector Channel Setup

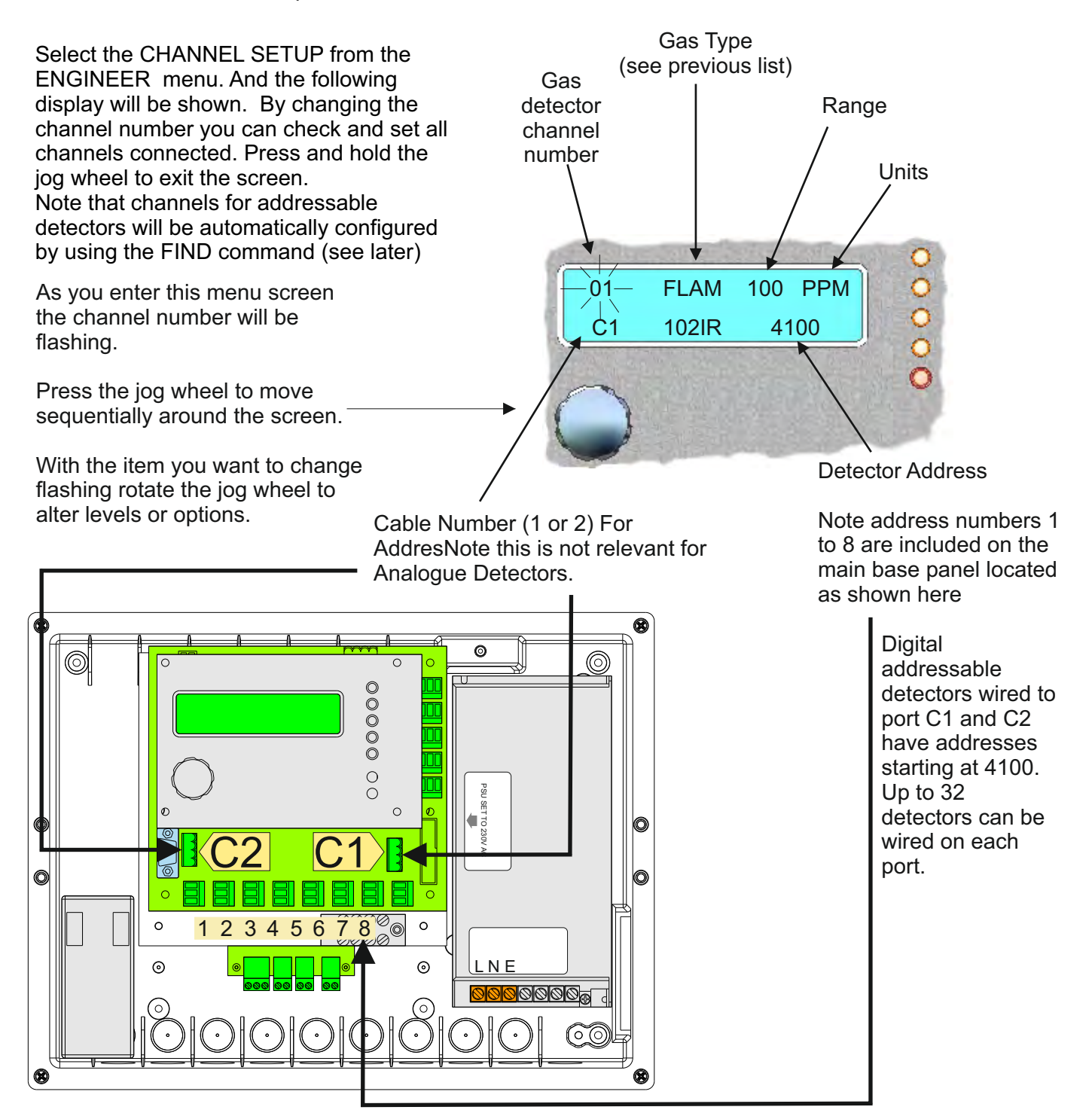

As mentioned above, addressable detectors can be automatically installed by using the FIND command described later in this manual.

Analogue channels must be set up manually. The control panel accepts input from any 4-20mA device, not necessarily gas detectors. For flexibility the channel setup function allows the gas type, range and units to be configured. Most standard gas types, ranges and units can be selected from the preconfigured lists. However if the required gas type, range or units are not present on the preprogrammed lists then up to four user configurable types can be added. Adding user types is detailed later in this manual. Note that channel setups can be copied to speed set up in a similar manner to the way alarm setups are copied.

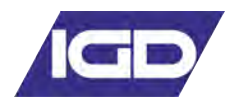

## Copy Alarm Setup Command

Select the COPY CHANNEL SETUP if you want to copy the complete channel setup from one channel to multiple others. This can be used to speed setup where there are many sensors/channels that are to have the same detector inputs set and scaled. Each channel can then have any minor amendments made after copying the majority of the setup thus speeding up the setting up process of the control panel.

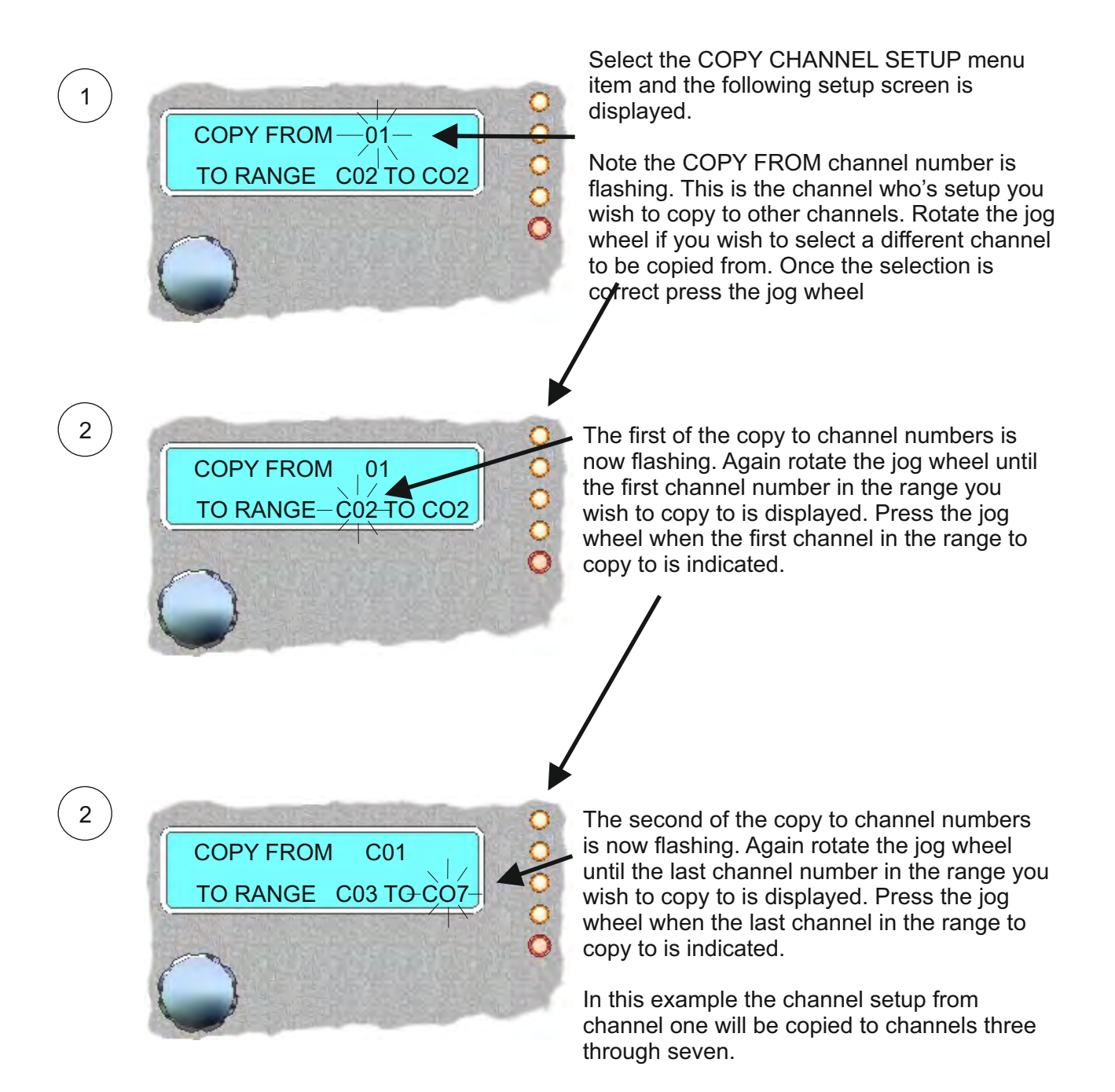

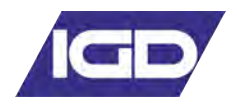

## The FIND Command

If addressable gas detectors are cabled to either port 1 or 2 of the control panel then the FIND command can be used to automatically install these detectors onto the panel. Note this option is usually only run the first time detectors are connected and will already have been run if factory configuration has been requested and undertaken. Running the FIND command again will overwrite any previously stored information. This will include any alarm level set up as a newly installed detector will have default alarm levels set automatically as part of the FIND function.

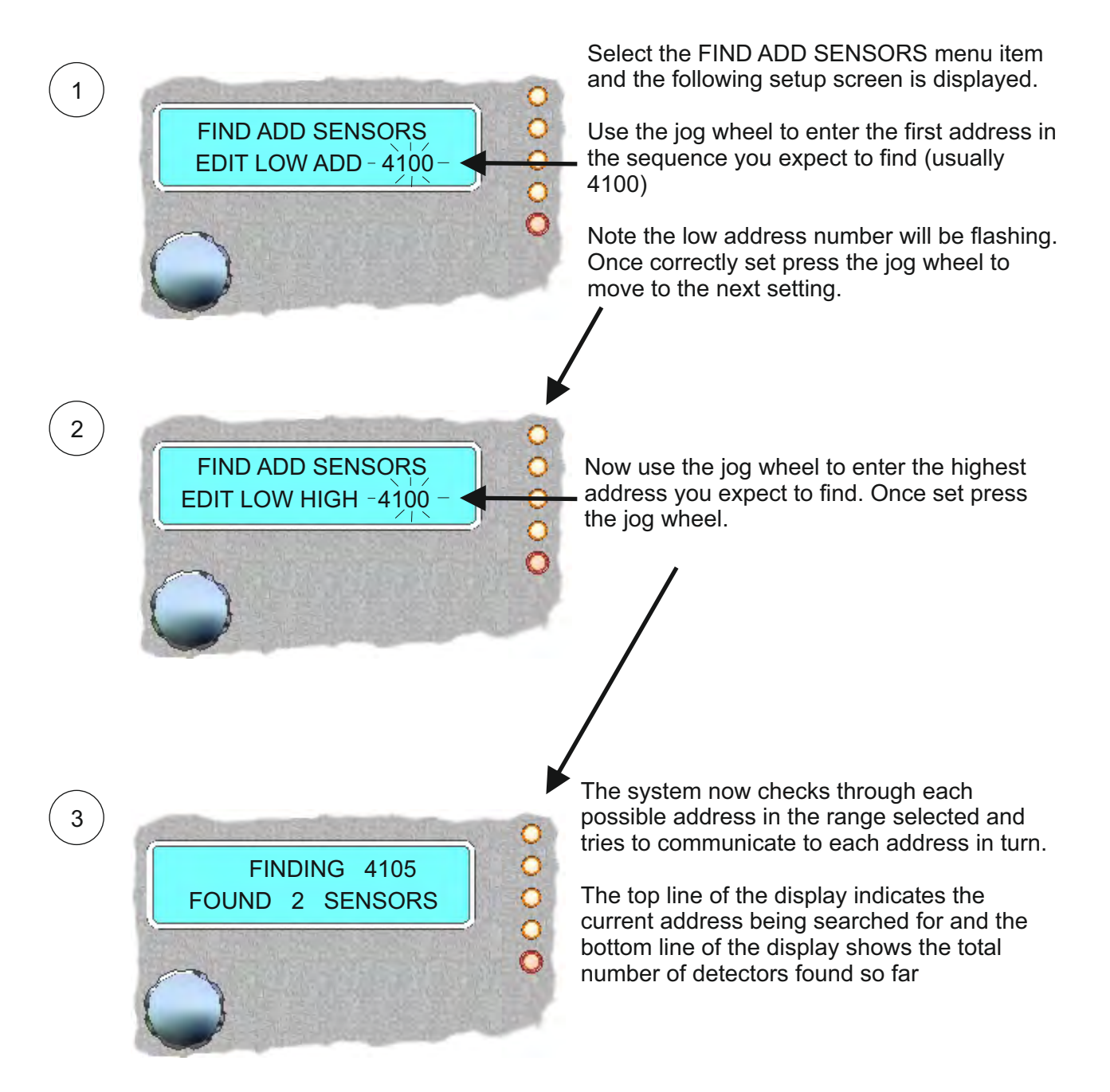

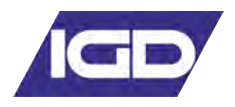

The FIND Command Continued.......

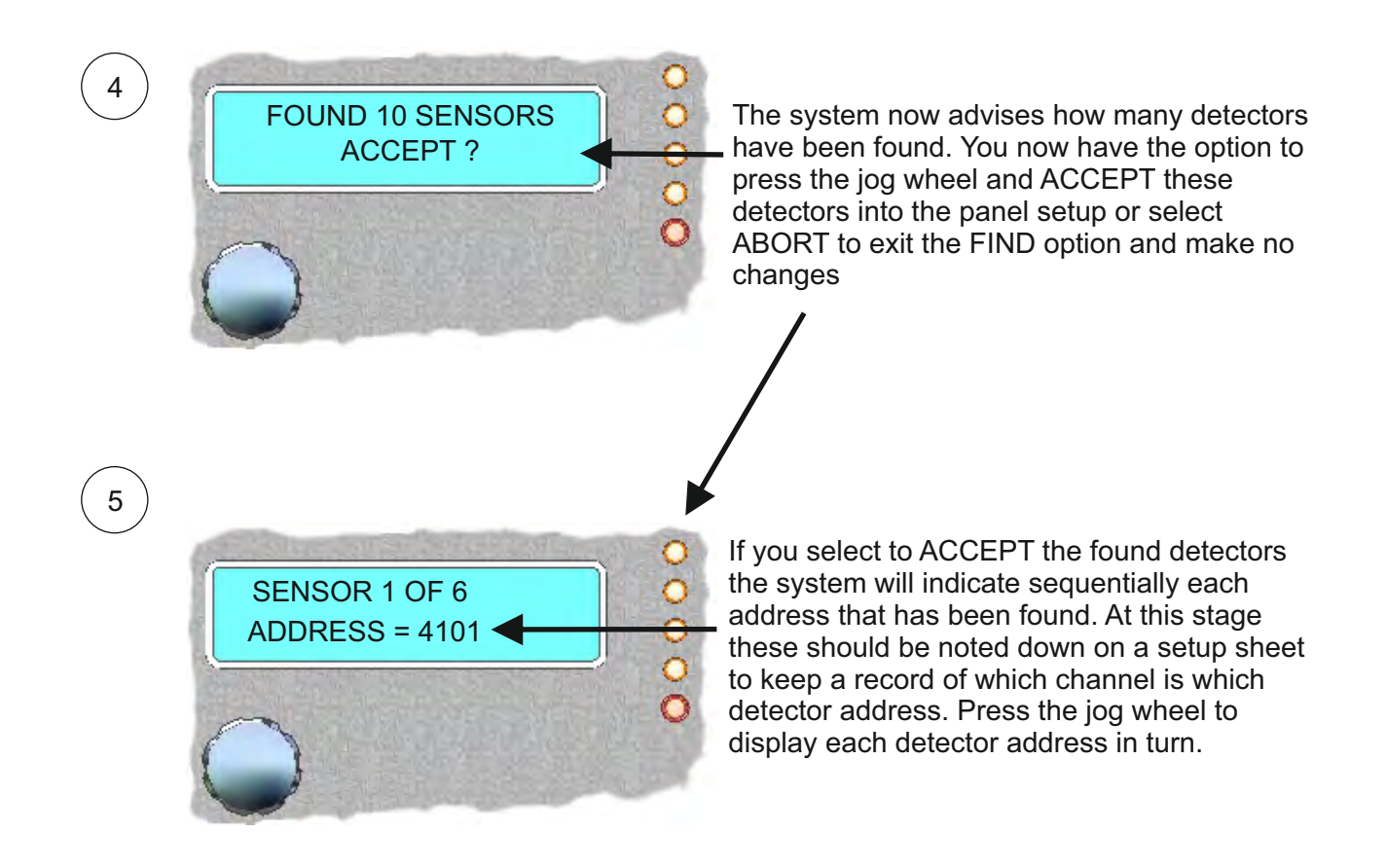

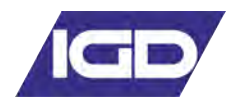

# The FIND ADD RELAYS Command

If addressable Tocsin 107 series I/O Nodes are cabled to either port 1 or 2 of the control panel then the FIND ADD RELAYS command can be used to check that the Tocsin 700+ can communicate to them. The function first checks if port C2 is set for SENSORS option, if not it is ignored. The function then interrogates the highways and reports how many addressable relays have been discovered and what addresses and cable numbers (C1 or C2) they are on.

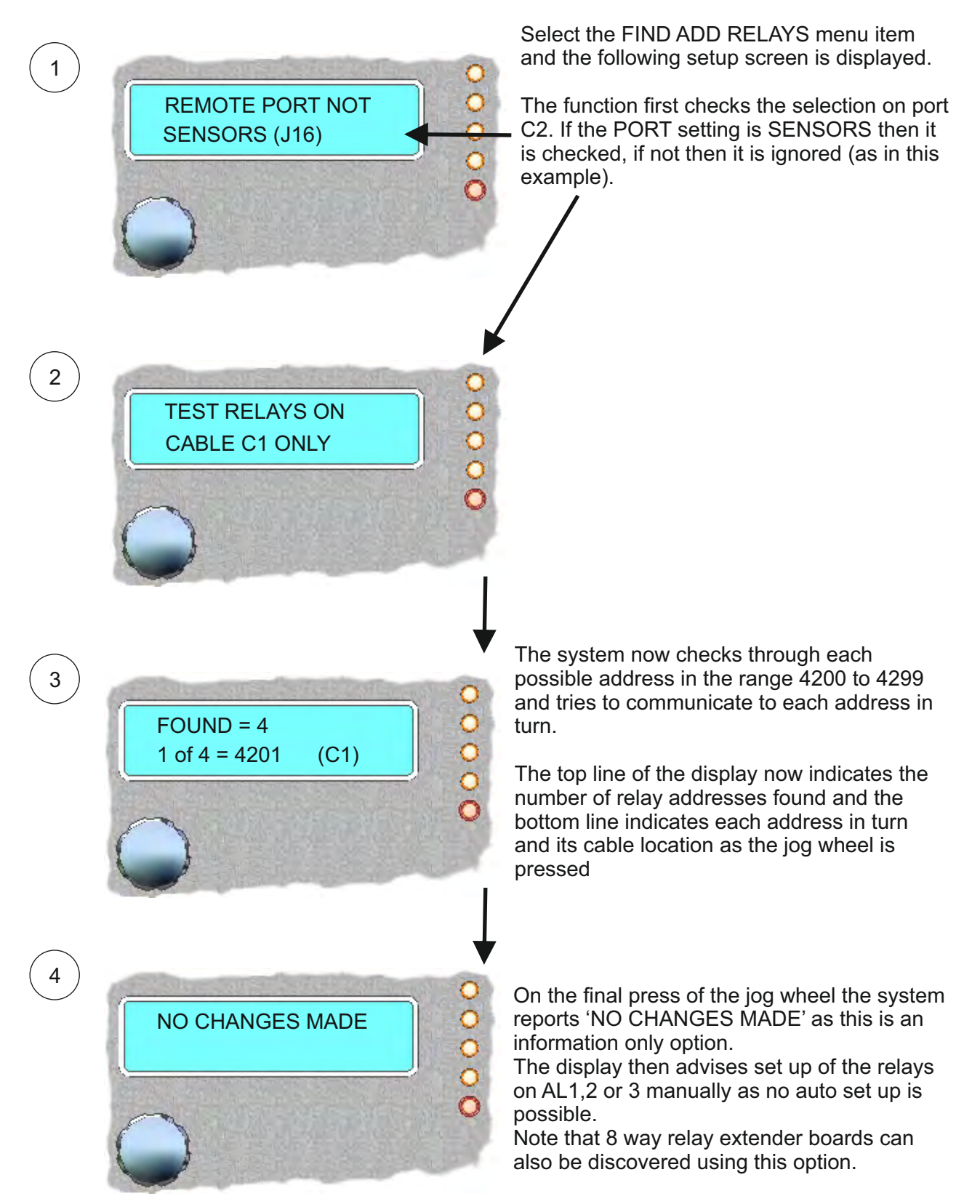

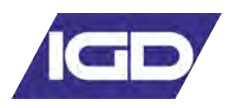

# The TEST ADD SENSORS command

This function can be used to check correct communication is in place when commissioning or testing addressable gas detectors.

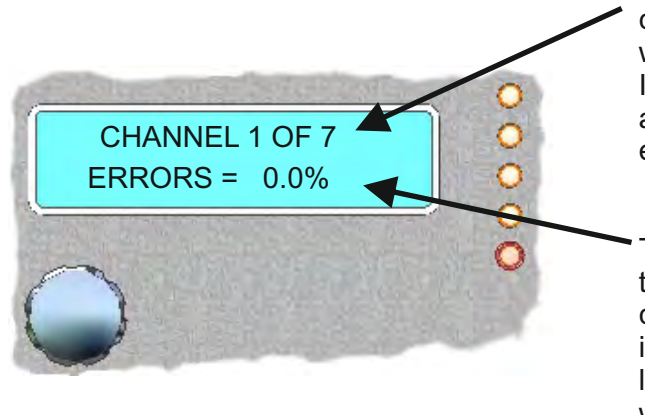

The top line of the display indicates the current channel under test. The system will step through each detector in turn. In this mode of operation the detectors are run 10 times faster than normal to exercise the communication circuits

The bottom line of the display shows the percentage of errors detected. Errors can be of two types. If a data packet is corrupt it will be discarded. If a detector takes too long to reply to a request for data then this will also be an error. Ideally for a newly installed system all channels will show zero errors. Greater than 0.5% errors indicates an 'electrically noisy' industrial environment or potentially faulty detector or cable terminations. Up to 0.5% errors can be tolerated. Normally errors can be traced to poor electrical terminations.

# The TEST ADD RELAYS command

Similar to the TEST ADD SENSORS this function can be used to check correct communication is in place when commissioning or testing addressable relay output nodes.

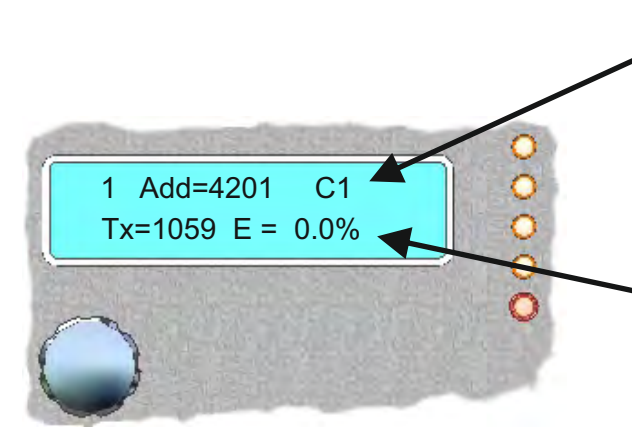

#### **NOTE**

This test is a communications test only and does not power the actual relay outputs. To test the relays use the TEST ADD RELAYS2 function.

The top line of the display indicates the current relay under test. The system will step through each detector in turn. In this mode of operation the detectors are run 10 times faster than normal to exercise the communication circuits

The bottom line of the display shows the percentage of errors detected. Errors can be of two types. If a data packet is corrupt it will be discarded. If a detector takes too long to reply to a request for data then this will also be an error. Ideally for a newly installed system all channels will show zero errors. Greater than 0.5% errors indicates an 'electrically noisy' industrial environment or potentially faulty detector or cable terminations. Up to 0.5% errors can be tolerated. Normally errors can be traced to poor electrical terminations.

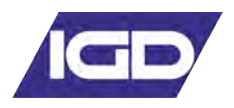

### The TEST ADD RELAYS2 command

This function can be used to check relay operation when commissioning or testing addressable relay output nodes.

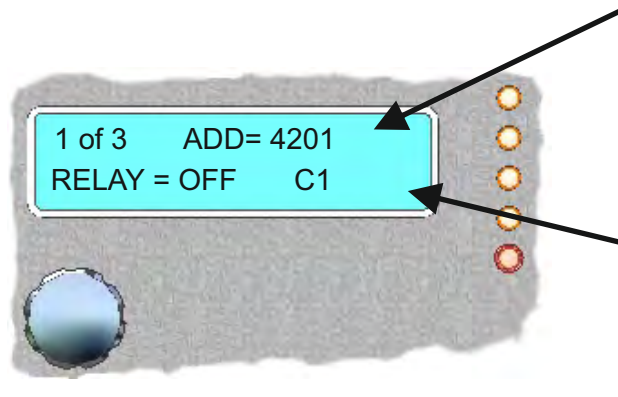

When this mode is selecting this display is shown. Rotate the jog wheel to select a relay to test.

The bottom line of the display shows the relay output that relates to the address shown on the top line of the display.

Press the jog wheel to change the relay status. Note that the relay status set will remain until you exit engineer mode.

It should also be noted that the relay action (normally open or normally closed) is set on the Tocsin 107 module software. If a Tocsin 107 module is set as normally closed then switching it on here to test it will energise it to be normally open and vice versa.

# The TEST RELAYS command

This function can be used to check relay operation for relays 1 to 3 on the Tocsin 700 and relays 4 to 36 on any add-on relay cards that may be present.

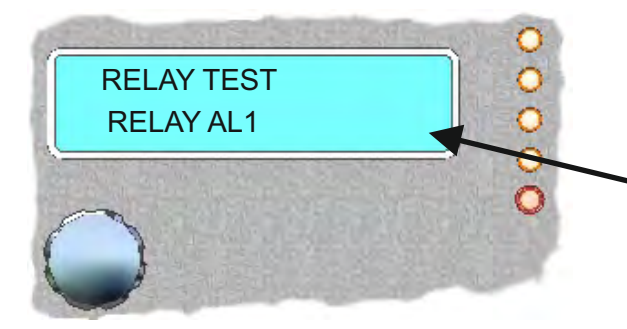

Select the mode and the following display is shown. Pressing the jog wheel will energise each relay output in turn AL1 to AL3 and also the fault relay, Sounder and Beacon Output

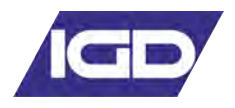

## The TEST FIRE command

Factory configured versions of the Tocsin 700 are available with the capability to operate analogue thermal rate of rise and optical smoke detectors. This mode can be used when commissioning such detectors and provides a walk around test function.

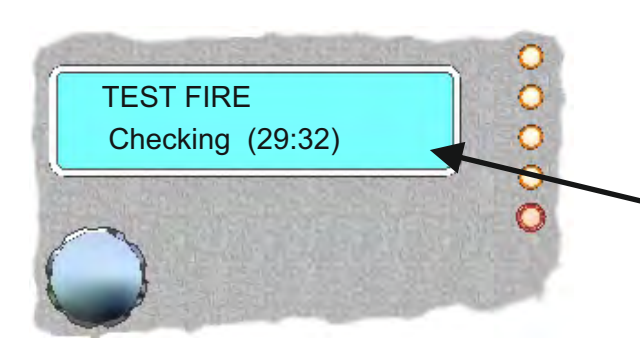

In this mode of operation the following display is indicated with a 30 minute count down timer indicated on the bottom line of the display.

Whilst in this mode the panel will automatically reset any fire alarm input after 5 seconds. This allows a commissioning engineer to walk a site triggering detector heads to bump test them during test and commissioning of a system.

After the 30 minute period the panel returns to the ENGINEERS menu.

Press the jog wheel to exit ths mode

# The CHANGE CHANNEL command

menu. This function can be used to move from one channel to another without exiting the ENGINEERS

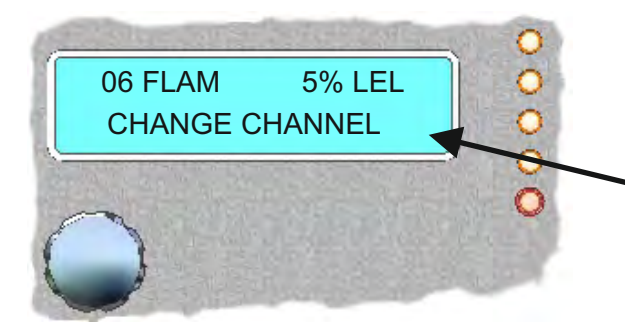

Select the mode and press the jog wheel to move sequentially between channels.

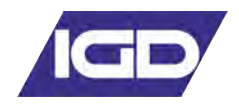

Menu Overview Production Menu

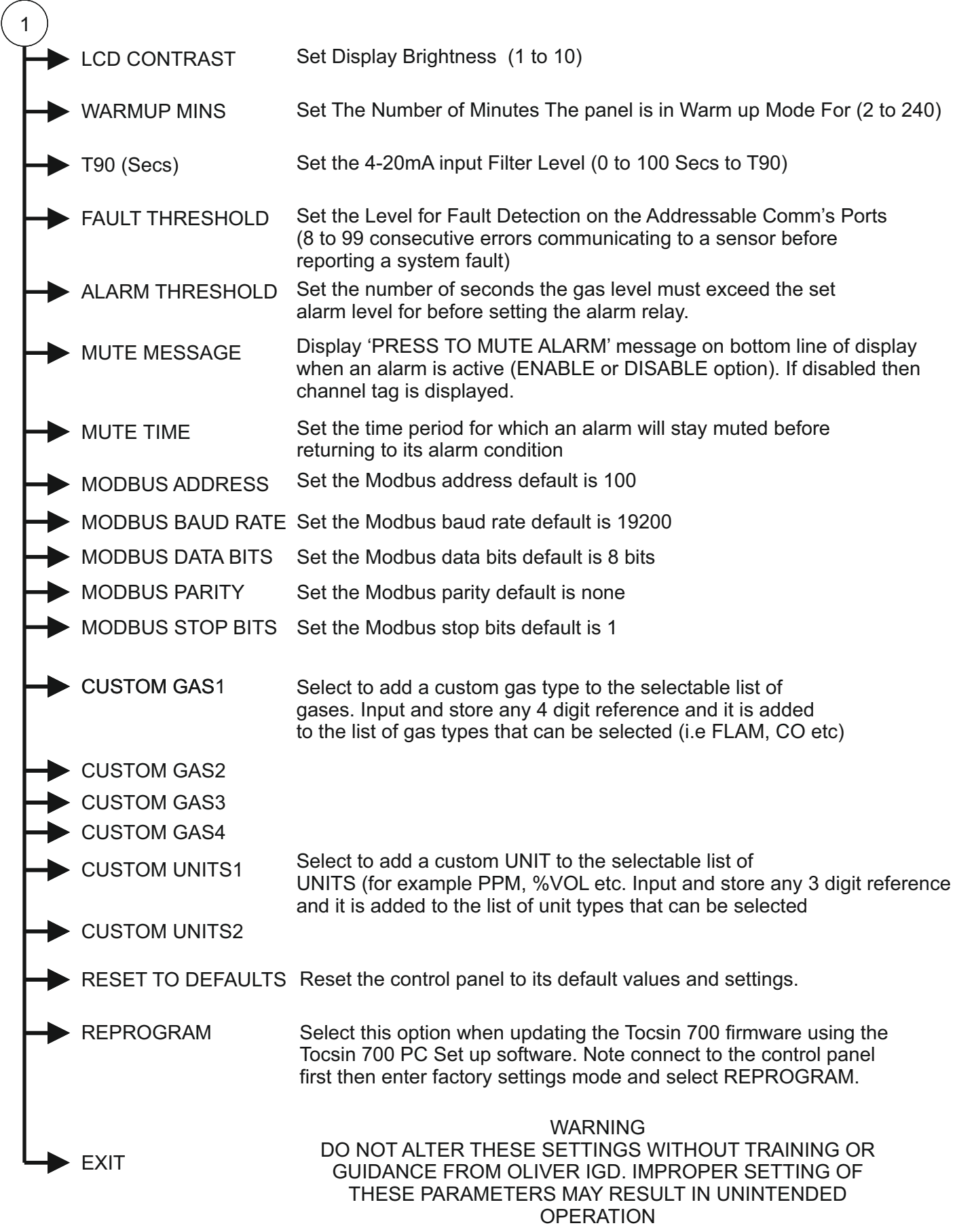

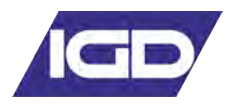

# 11. Alarm Output Action

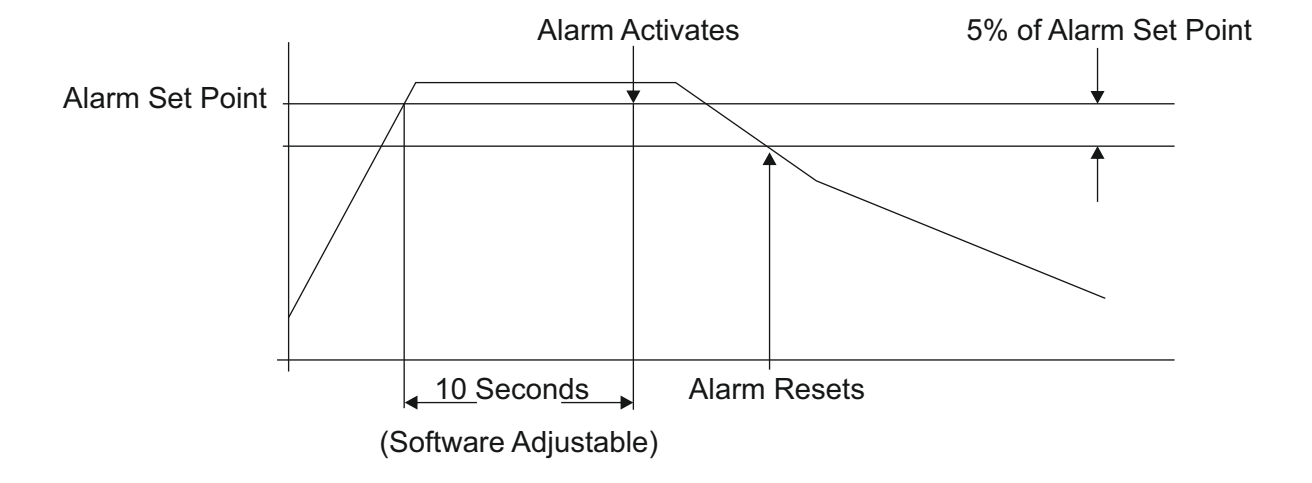

Rising and Falling Non Latching Alarms

Rising and Falling Latching Alarms

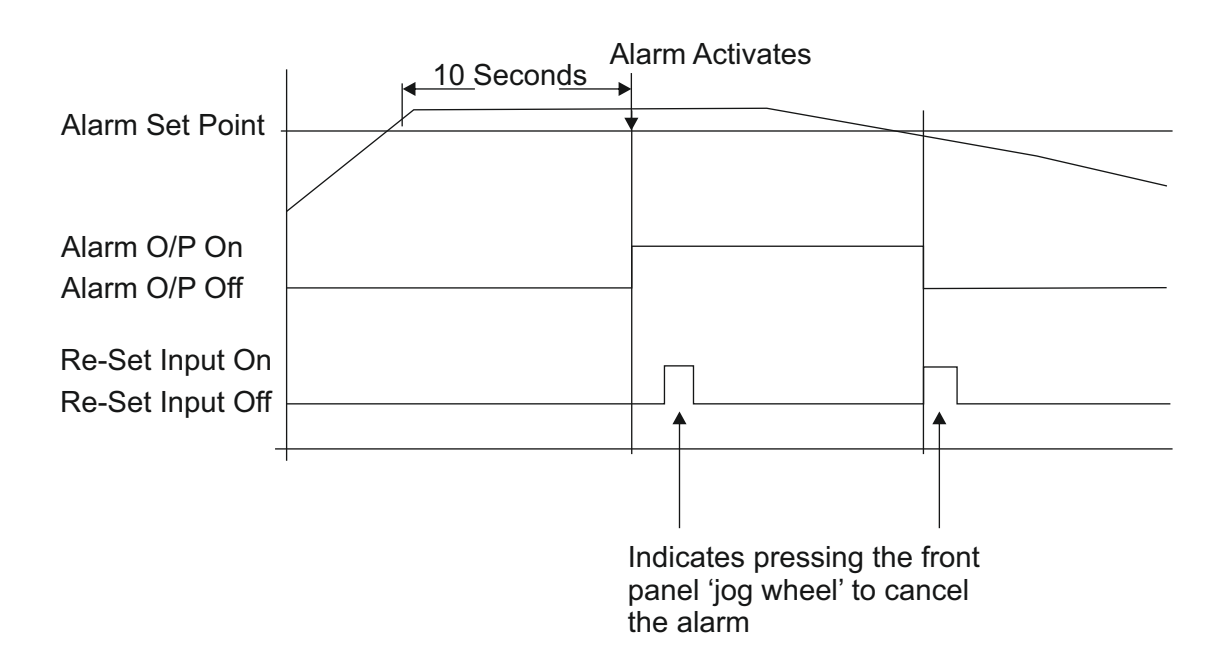

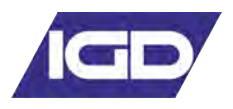

## **USING REMOTE 'MIMIC' PANELS**

It is possible to connect two Tocsin 700 control panels to the same detectors. This allows you to have the flexibility to provide local and remote display and control. The following schematic and notes show the system requirement.

#### **CABLING REQUIREMENTS.**

Comms link between panels use min 1.5mm SQ screened 3 core cable for up to 1KM distance between panels. As indicated connect A,B and GND (0V) only.

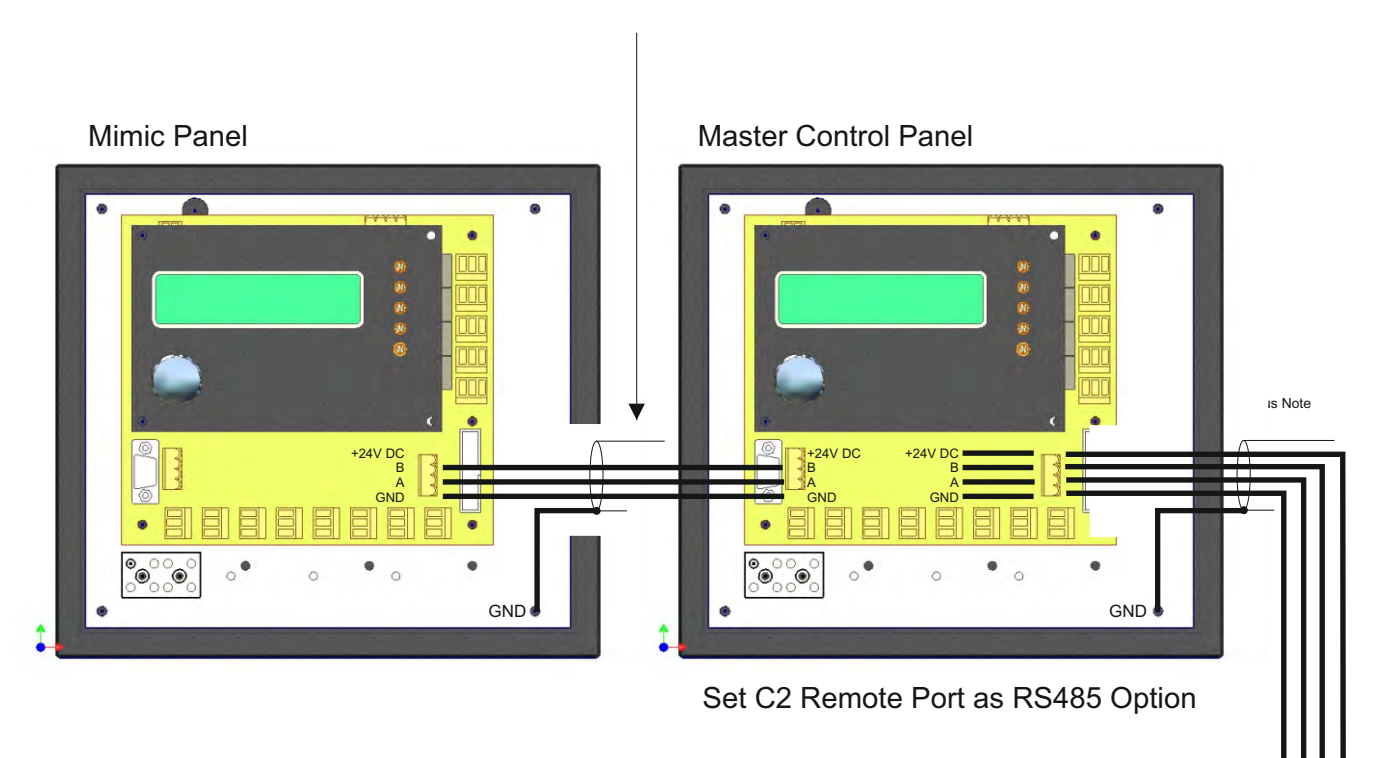

Note that the detectors in this example are communicating with both panels (the master panel is transparent to the mimic). Alarms are set on the control panel and so can be set up to be the same or different to meet the requirement.

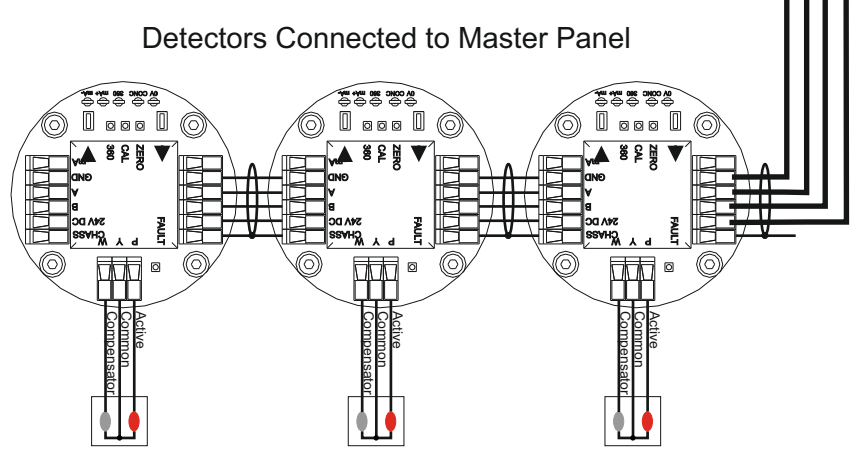

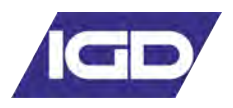

# **USING THE 485RPT MODULE TO SPLIT THE MAIN DATA HIGHWAY**

In some circumstances more than one data highway may be required as well as a host Modbus connection. This can be achieved by fitting 485RPT modules to the main highway port. If this is to be implemented then one 485RPT module will be required per extra highway. The Tocsin 700 operates in the normal manner but it should be noted that there is still a limitation of 32 devices.

## **CABLING REQUIREMENTS.**

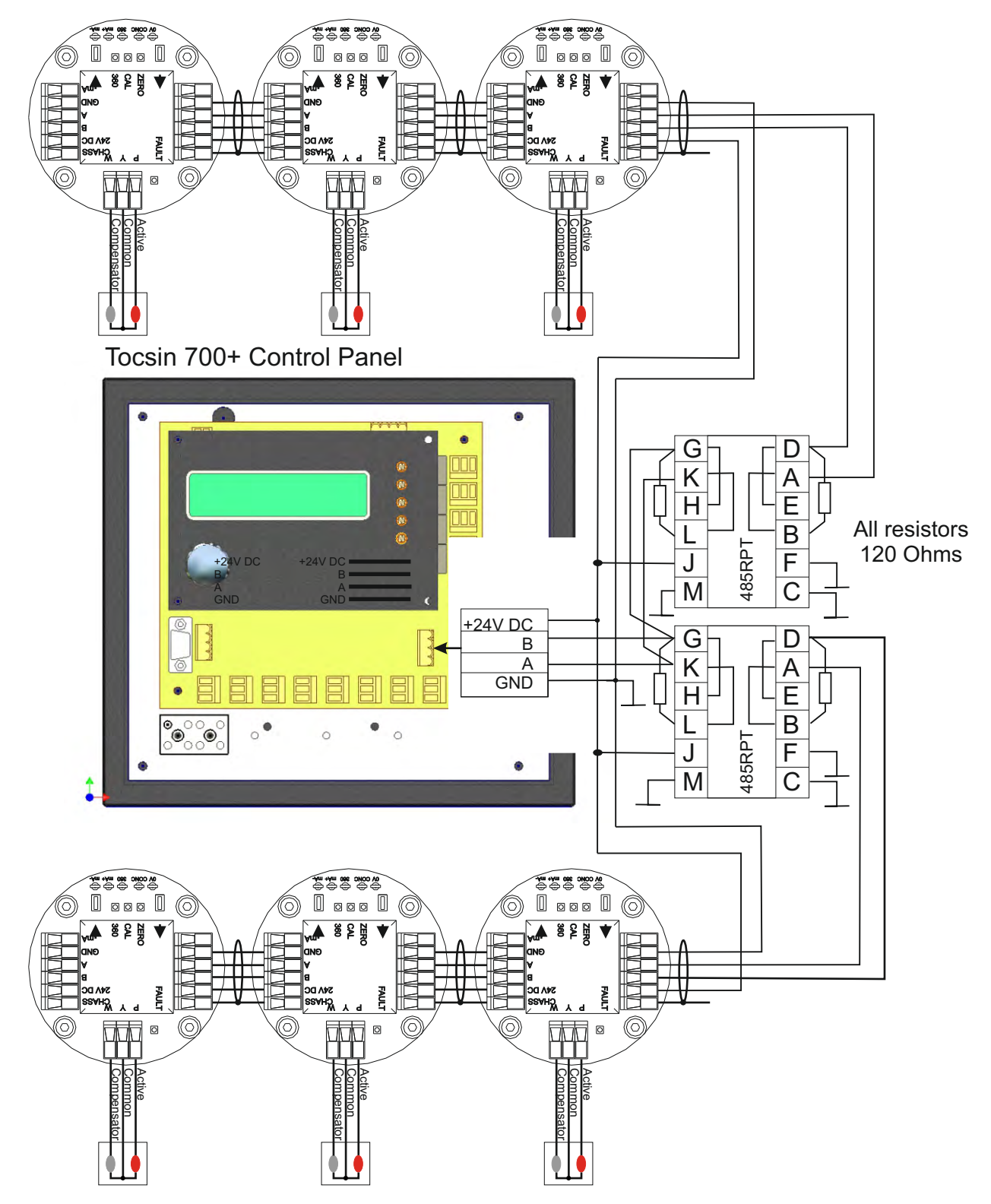

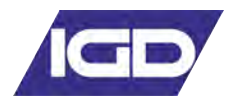

## **Integrated Battery Backup**

The standard i700 is shipped with a 1.2AH Battery Backup Module

The battery is shipped separate from the control panel. Locate the battery in the panel once it is mounted as indicated in the overview diagram. The batteries are shipped ready charged for operation. Connect the battery to the charge management PCB with the cable provided

If required an additional 1.2AH battery pack can be fitted. This is supplied with a specific IGD cable set to add the battery in parallel to the existing battery. Third party units must not be used.

additional battery module part number I700-BAT-2

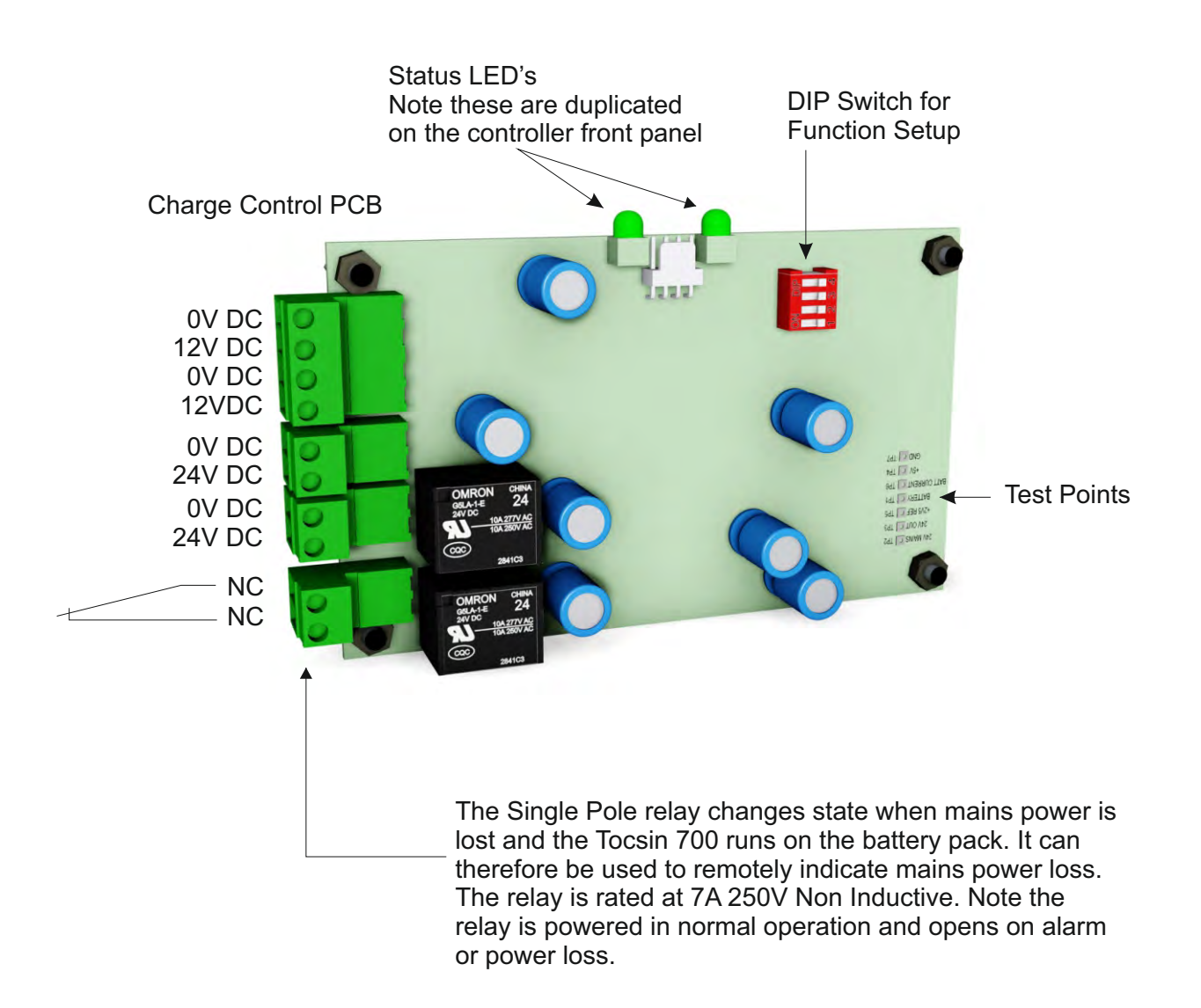

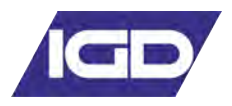

# **Front Panel Status LED's**

Mounted on the front panel of the battery backup module are two status LED's. The Following table indicates their operation.

The Mains power LED will be on when the unit is operating from 110/230V AC. In this mode the battery backup module is inactive and being charged if required. The LED's will indicate the charge level as the battery is being re-charged.

If the Mains power LED is off, then the battery pack is active and providing backup power to the TOCSIN 700 controller and associated detectors. In this mode of operation the charge level indicator LED's indicate remaining battery power.

The battery pack will automatically switch into operation once the incoming 24V DC power rail drops below 22V.

Once battery power drops below 20V DC the controller determines that the battery pack is exhausted and power to the TOCSIN 700 controller will be turned off.

As soon as mains power is restored the controller will start re-charging the battery pack. The charge status will be indicated on the charge LED's. Typical re-charge time from flat will be approximately 5 hours.

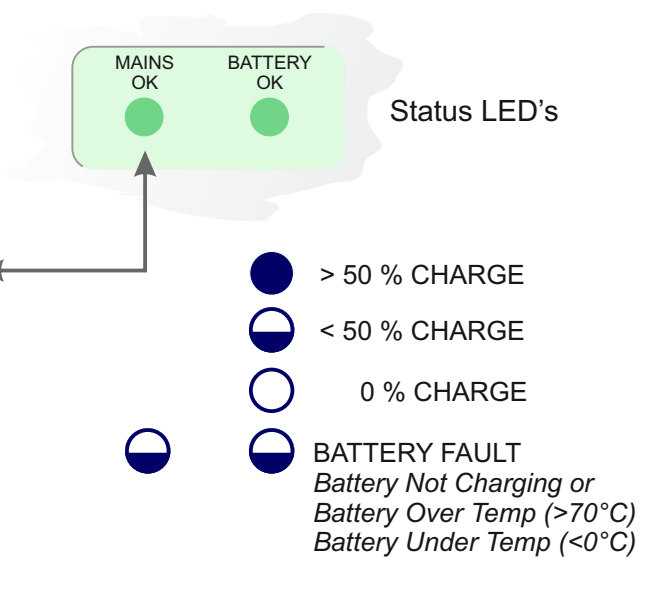

Note that the status LED's take up to one minute to show correct status.

Both LED's will flash at start up as the controller makes an assessment of the battery and mains power status.

Oliver IGD Ltd reserve the right to amend product specifications in the interests of product development and improvement without prior notice

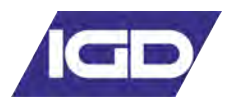

# PCB DIP Switch Selection.

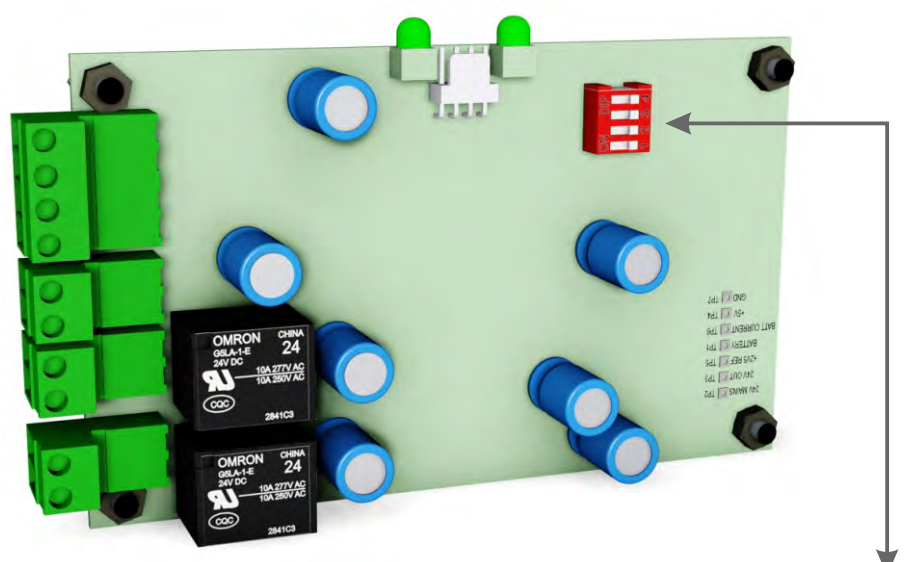

The DIP switches fitted to the charge control PCB, control some of the operational features of the controller as follows:

By default all switches are in the OFF position.

**DIP switch 1** is used to set battery size, set to OFF for On Off 1.2Ah batteries. Set to on for 7Ah batteries

**DIP switch 2** sets the charge rate. set to OFF for max 300mA charge, this is the default max. Set to ON for 100mA charge, this setting is typically used in conjunction with the TOC-625 controller fitted with more than 4 detectors to limit the battery charge rate due to the smaller size of the TOC-625 PSU.

Note that the DIP switch setting is only read at power up. The system must be powered on and off (batteries disconnected) before the new setting takes effect.

For a new installation.

1. Connect the batteries allow system to power up on battery power

2. Switch on the mains power to the control panel

During this process observe the LED status and see the battery charge status then the switch over from battery power only to mains and battery charge.

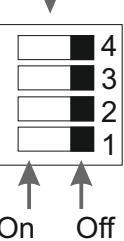

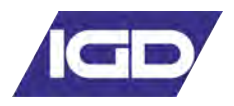

# **Assessing A typical System For Battery Life**

Use a table similar to the one indicated below to make an assessment of the system power requirement.

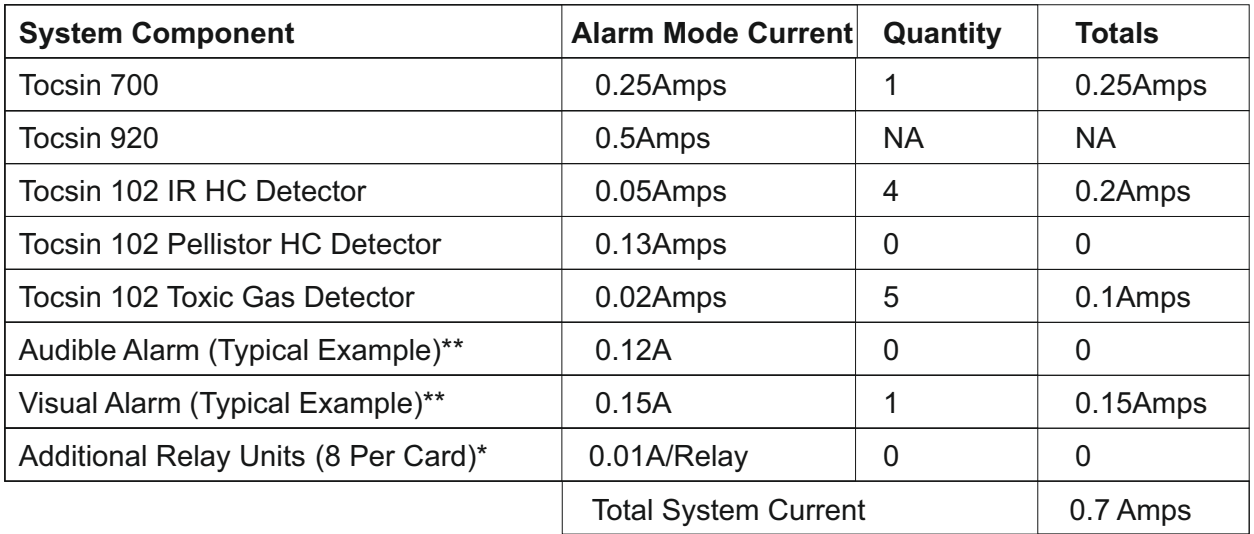

The batteries used are 1.2AH units so using the previously indicated de-rating factors the expected battery life will be as follows:-

Expected Operating Battery Life= Battery Capacity x de-Rating Factor Total System Current

$$
= \frac{1.2AH \times 0.75}{0.7A} = 1.3 \text{ Hours}
$$

Note that in this example whilst the de-rating factor indicated was just 10% of battery capacity the next de-rating factor up was chosen.

Values indicated in the system component table are those for alarm condition to take account of the greatest possible current draw.

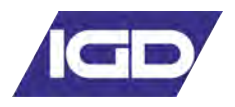

# **Assessing Battery Life**

Battery back up life is dependant on the power consumption of the main control panel and the consumption of the detectors connected to it. The following table indicates how to assess the likely back up period for a system. Other factors can have an influence particularly how many charge/discharge cycles the batteries have been subjected to and the age of the batteries. It is recommended that batteries are replaced every two years as a matter of course.

# **System Component Power Consumption.**

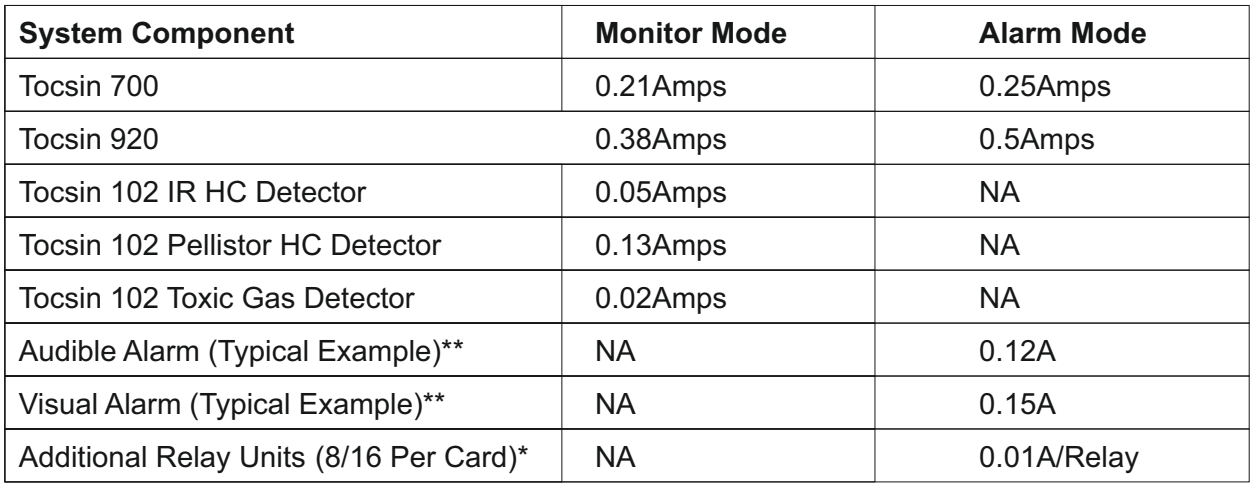

\* Additional Relay Outputs Available In Blocks Of 8 For The Tocsin 700 System And Tocsin 920 System. Note when Making Power Assessments Only consider Active Relay outputs.

\*\* Examples Only Check Supplied Data Sheets for chosen Products.

# **Battery De-Rating Factors**

It is normal practice to de-rate battery performance with increasing current draw. The following table indicates the de-rating factors recommended to be applied in calculating the time any given system will run on battery battery power.

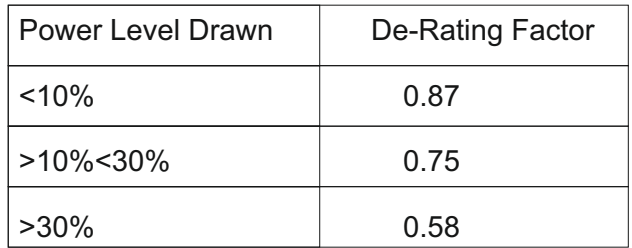

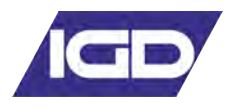

# **MODBUS INTERNAL MEMORY MAP ADDRESSES**

# **FUNCTIONS:**

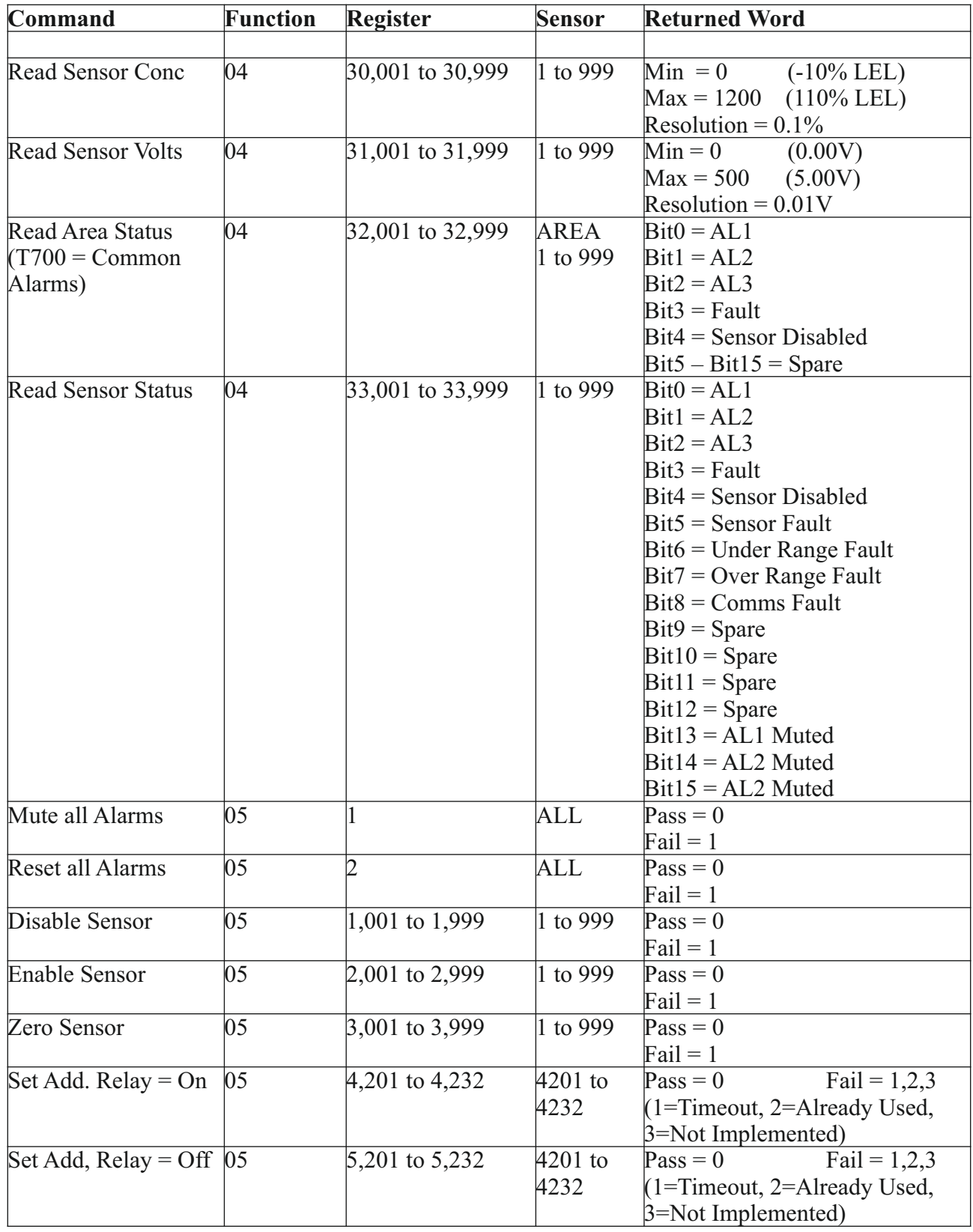

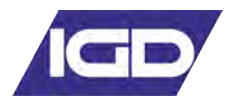

# **MODBUS INTERNAL MEMORY MAP ADDRESSES**

# **COMMAND STRUCTURE**

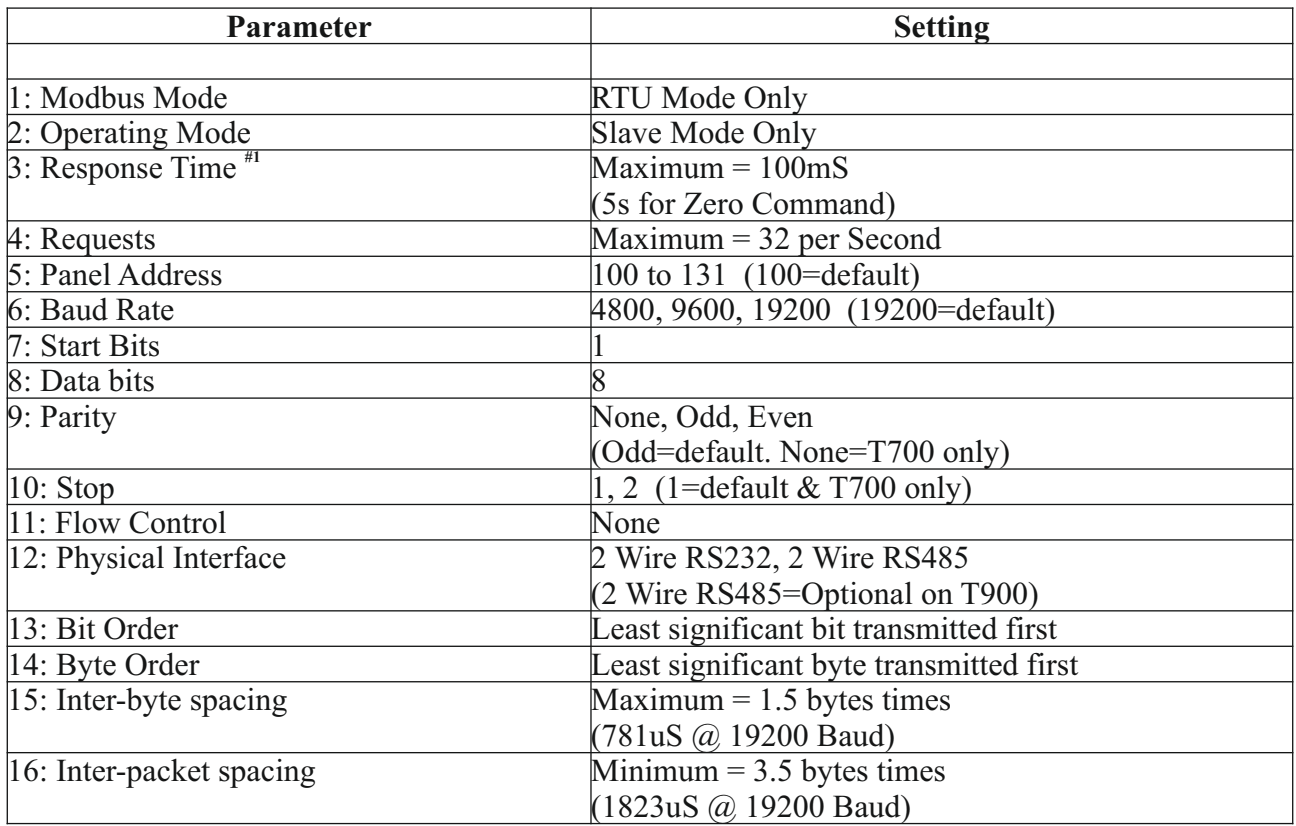

# **Interfacing to the Remote Modbus Port**

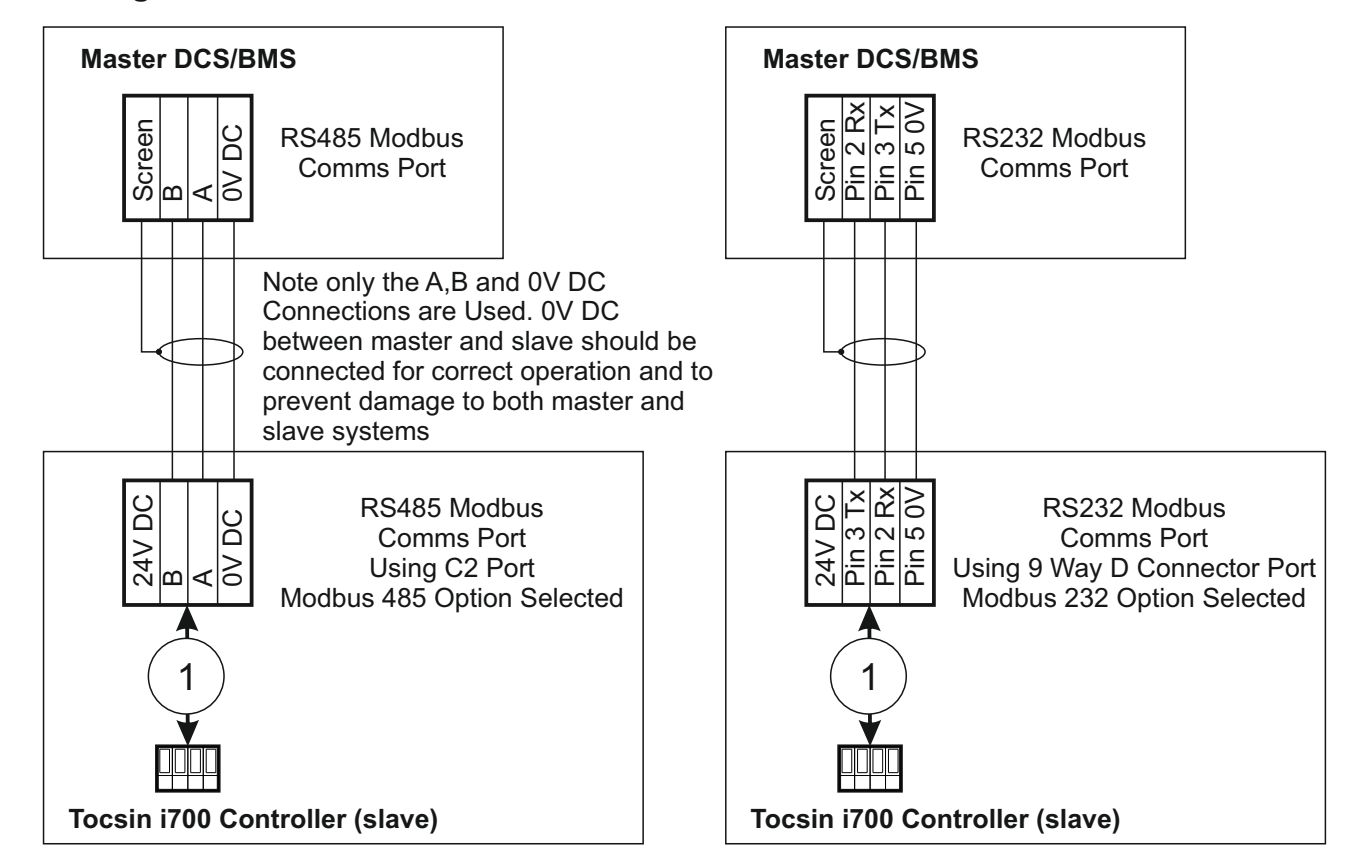